# **Dell P2219H/P2319H/P2419H/P2719H** Ръководство на потребителя

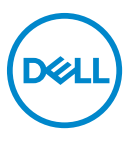

**Модел: P2219H/P2319H/P2419H/P2719H Регулаторен модел: P2219Hb/P2319Ht/P2319Hc/P2419Hb/P2419Hc/P2719Ht**

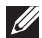

**ЗАБЕЛЕЖКА: ЗАБЕЛЕЖКА показва важна информация, която Ви помага да използвате своя компютър по-добре.**

**ВНИМАНИЕ: ВНИМАНИЕ показва потенциална повреда на хардуера или загуба на данни, ако инструкциите не се следват.**

**ПРЕДУПРЕЖДЕНИЕ: ПРЕДУПРЕЖДЕНИЕ показва възможност за материални щети, телесна повреда или смърт.**

**Авторско право © 2018-2019 Dell Inc. или дъщерните фирми на Dell. Всички права запазени.** Dell, EMC и други търговски марки са търговски марки на Dell Inc. или дъщерните фирми на Dell. Други търговски марки може да са търговски марки на съответните им собственици.

2019 - 11

Rev. A02

# **Съдържание**

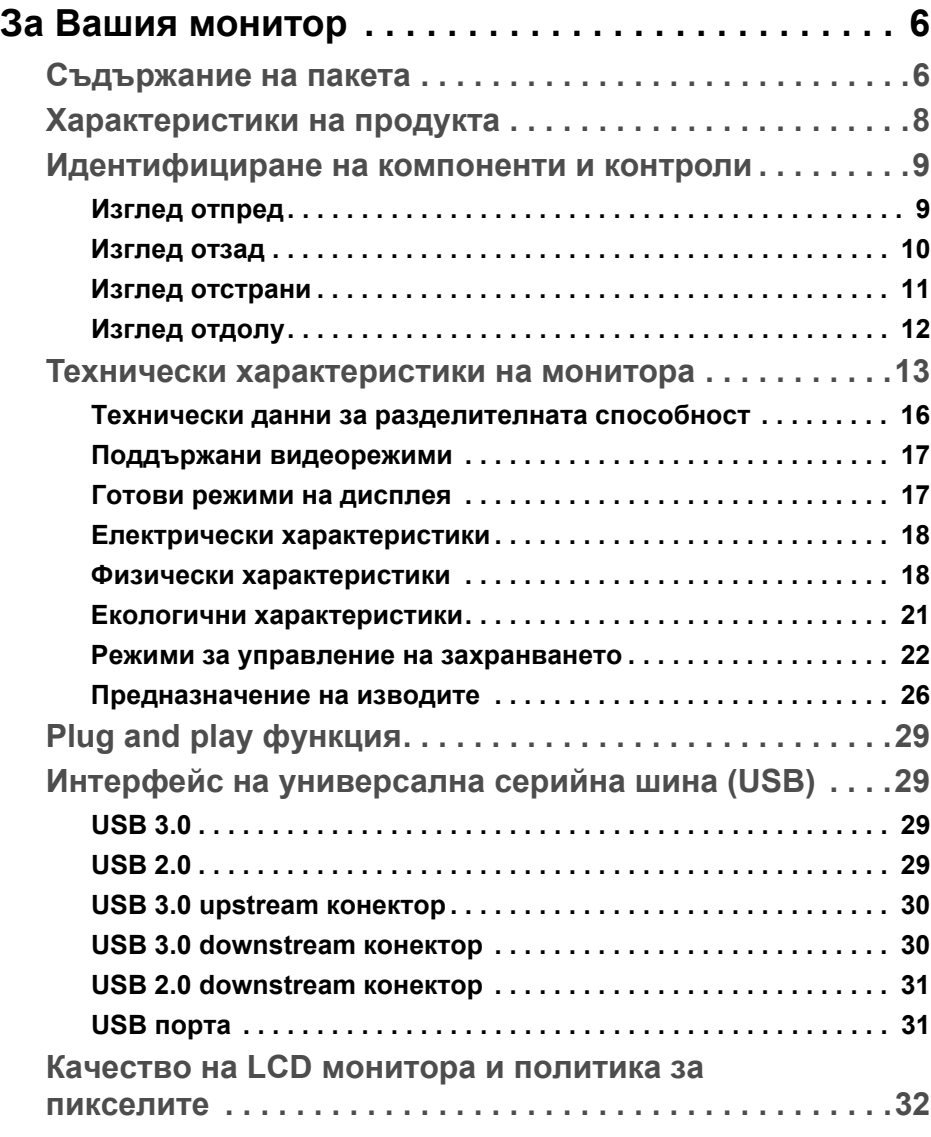

**│ 3**

(dell

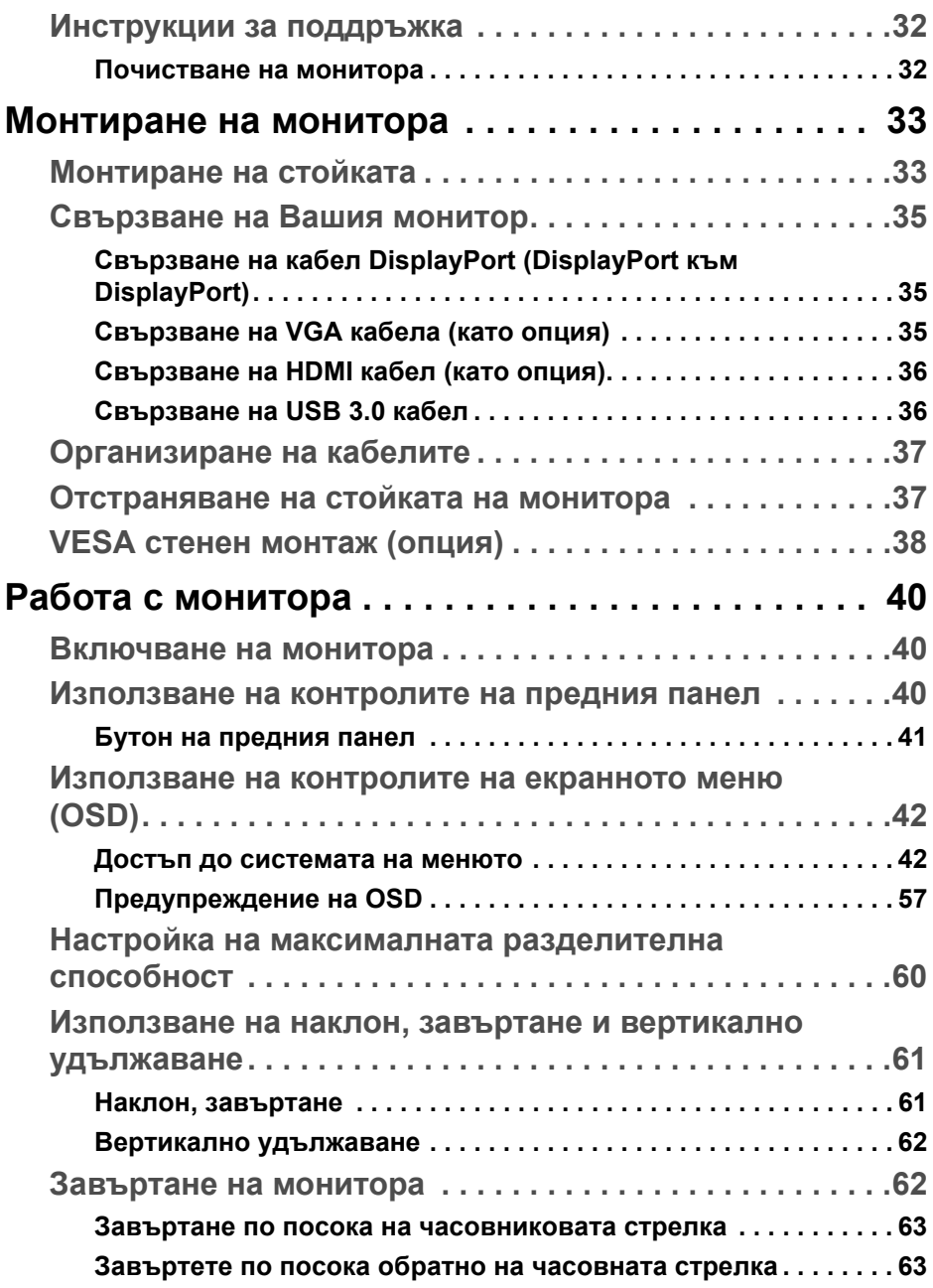

 $(DELL)$ 

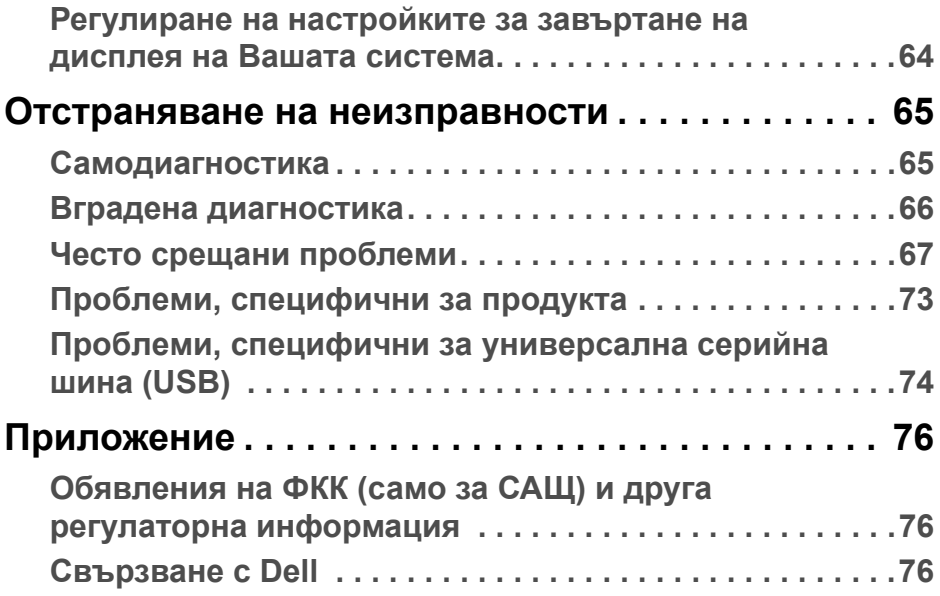

 $\left(\begin{smallmatrix} 0 & 0 \\ 0 & 0 \\ 0 & 0 \end{smallmatrix}\right)$ 

# <span id="page-5-0"></span>**За Вашия монитор**

# <span id="page-5-1"></span>**Съдържание на пакета**

Вашият монитор се предоставя с компонентите, показани в таблицата по-долу. Ако липсва даден компонент, свържете се с техническата поддръжка на Dell. За повече информация вижте [Свързване](#page-75-3) с Dell.

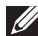

**ЗАБЕЛЕЖКА: Някои елементи може да се предлагат като опция и да не са изпратени с Вашия монитор. Някои функции може да не са достъпни в някои страни.**

**ЗАБЕЛЕЖКА: Ако прикрепвате стойка, която сте закупили от друг източник, следвайте инструкциите за инсталация, включени заедно със стойката.** 

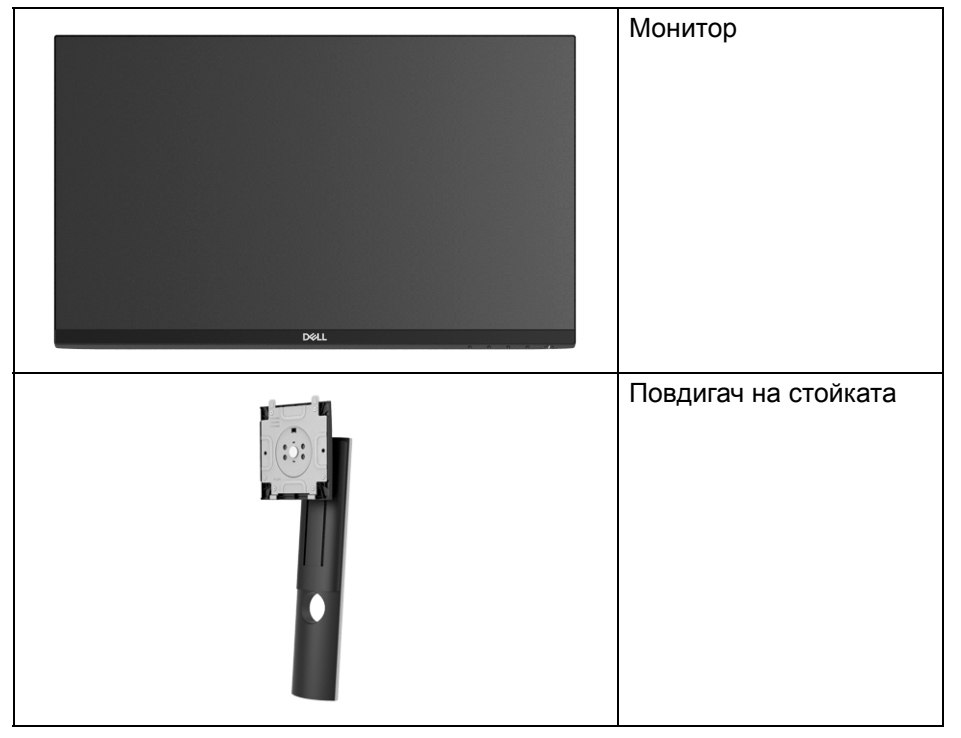

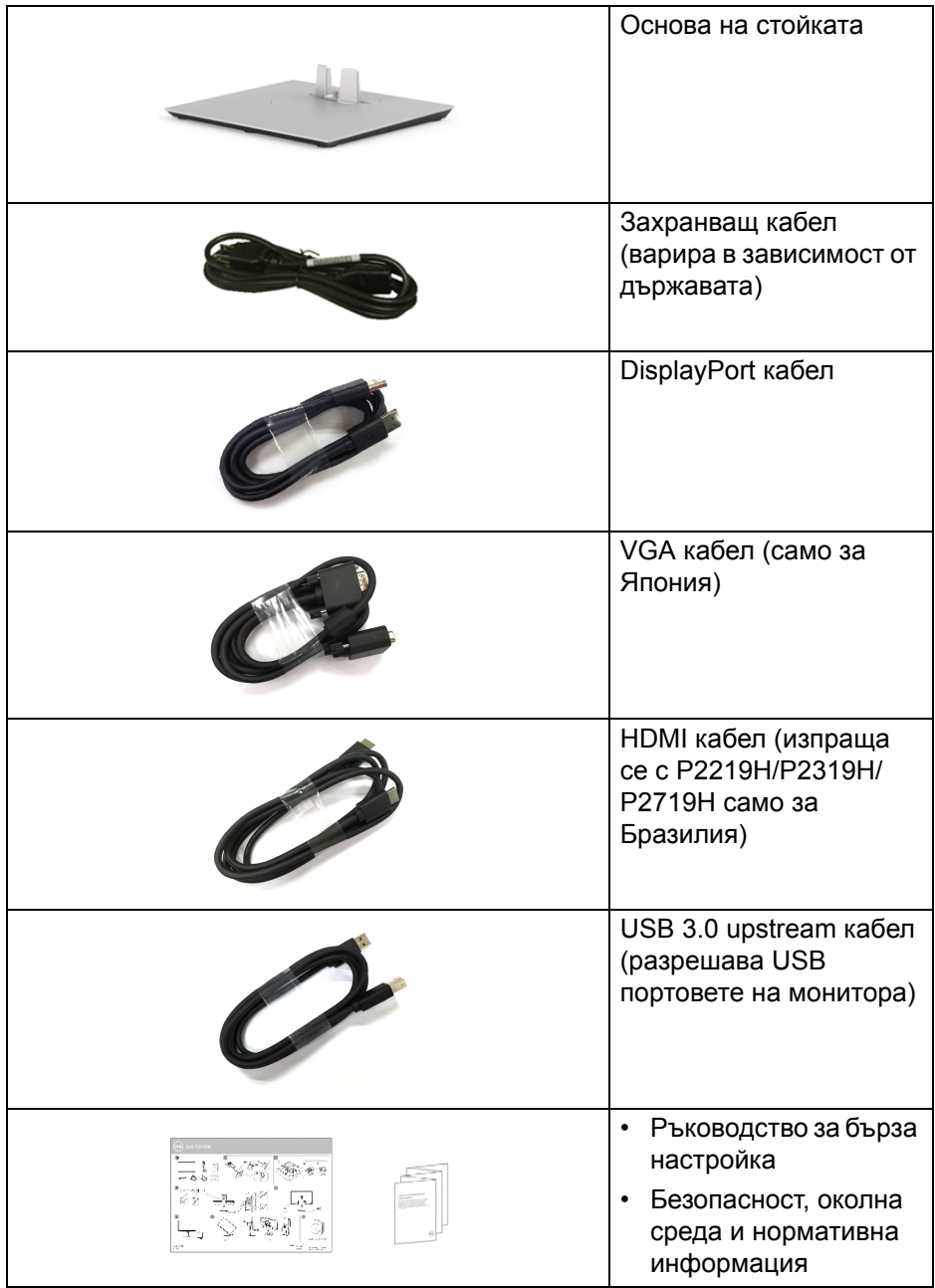

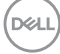

# <span id="page-7-0"></span>**Характеристики на продукта**

Дисплеят с плосък панел **Dell P2219H/P2319H/P2419H/P2719H** има активна матрица, тънък слой транзистор (TFT), течнокристален дисплей (LCD) и LED подсветка. Функциите на монитора включват:

- **P2219H**: 54,6 cm (21,5 in) видима област (измерена по диагонала). Разделителна способност: До 1920 x 1080 през VGA, DisplayPort и HDMI с поддържане на цял екран или по-ниски разделителни способности.
- **P2319H**: 58,4 cm (23,0 in) видима област (измерена по диагонала). Разделителна способност: До 1920 x 1080 през VGA, DisplayPort и HDMI с поддържане на цял екран или по-ниски разделителни способности.
- **P2419H**: 60,5 cm (23,8 in) видима област (измерена по диагонала). Разделителна способност: До 1920 x 1080 през VGA, DisplayPort и HDMI с поддържане на цял екран или по-ниски разделителни способности.
- **P2719H**: 68,6 cm (27,0 in) видима област (измерена по диагонала). Разделителна способност: До 1920 x 1080 през VGA, DisplayPort и HDMI с поддържане на цял екран или по-ниски разделителни способности.
- Цветова гама от 72% NTSC.
- Възможност за настройка на наклон, завъртане, височина и въртене.
- Отстраняема стойка и Video Electronics Standards Association (VESA™) 100 mm монтажни отвори за гъвкави решения за монтаж.
- Цифрови възможности за свързване с DisplayPort и HDMI.
- Оборудвано с 1 USB upstream порт и 4 USB downstream порт.
- Plug and play функция, ако се поддържа от Вашата система.
- Настройки на екранното меню за лесно конфигуриране и оптимизиране на екрана.
- Гнездо за заключващ механизъм.
- Заключване на стойката.
- Захранване 0,3 W при режим на готовност в спящ режим.
- Оптимизирайте комфорта на очите си с екран без трептене.

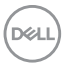

**ПРЕДУПРЕЖДЕНИЕ: Възможните дългосрочни ефекти на излъчената от монитора синя светлина може да навреди на очите Ви, включително да предизвика умора или напрежение и др. Функцията ComfortView е създадена да намали количеството синя светлина, излъчено от монитора, за оптимизиране на комфорта на очите.**

# <span id="page-8-0"></span>**Идентифициране на компоненти и контроли**

<span id="page-8-1"></span>**Изглед отпред**

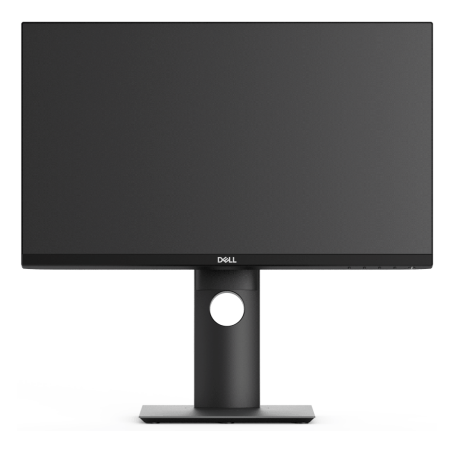

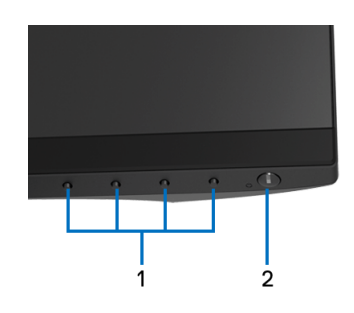

#### **Контроли на предния панел**

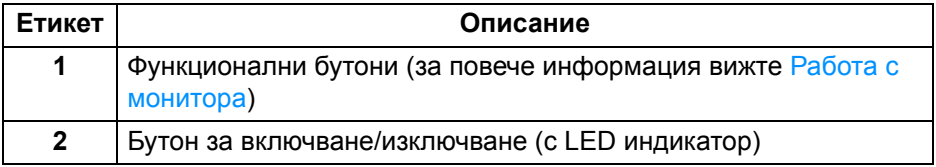

DEL

# <span id="page-9-0"></span>**Изглед отзад**

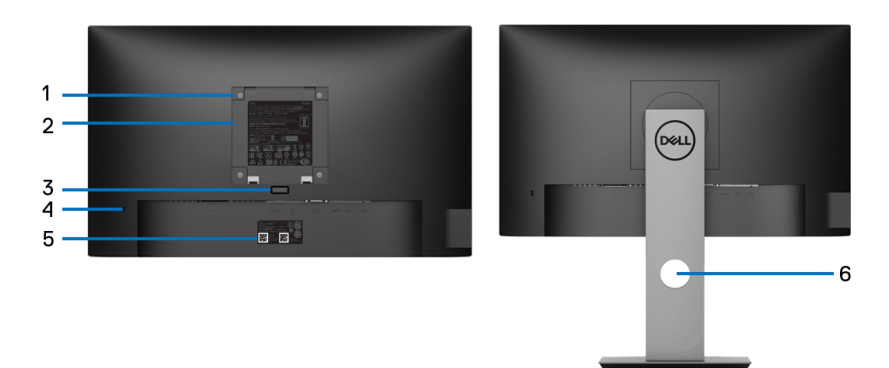

#### **Изглед отзад със стойката на монитора**

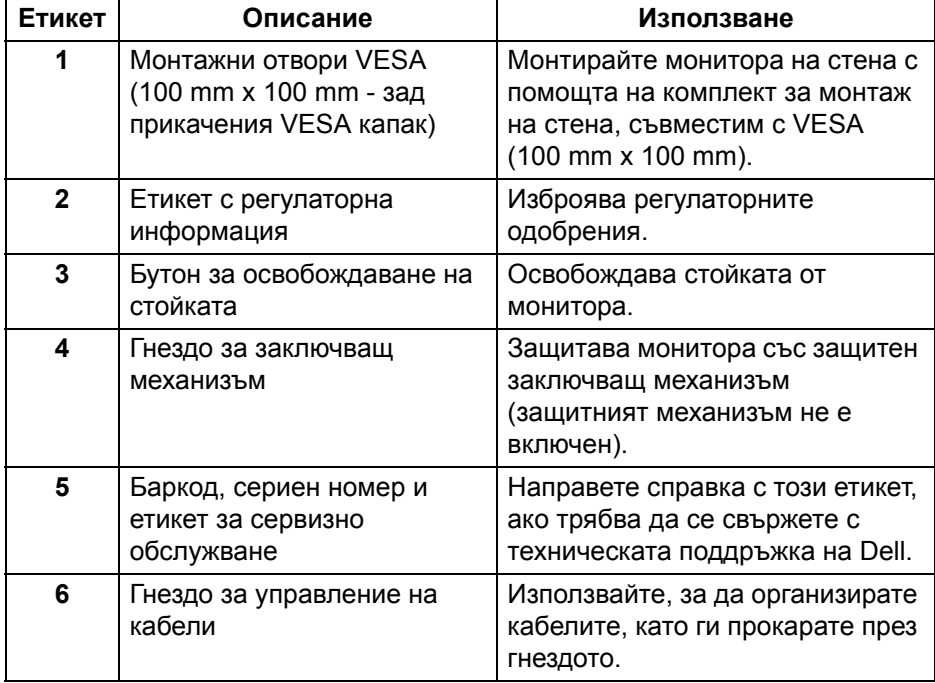

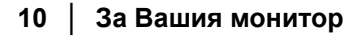

(dell

# <span id="page-10-0"></span>**Изглед отстрани**

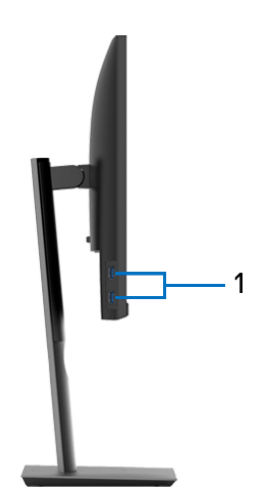

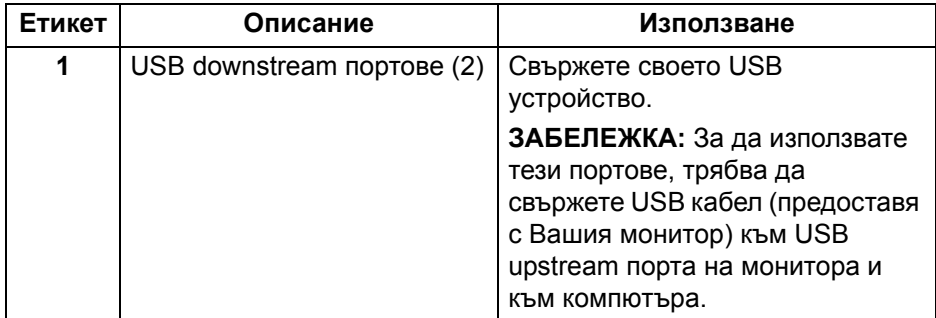

# <span id="page-11-1"></span><span id="page-11-0"></span>**Изглед отдолу**

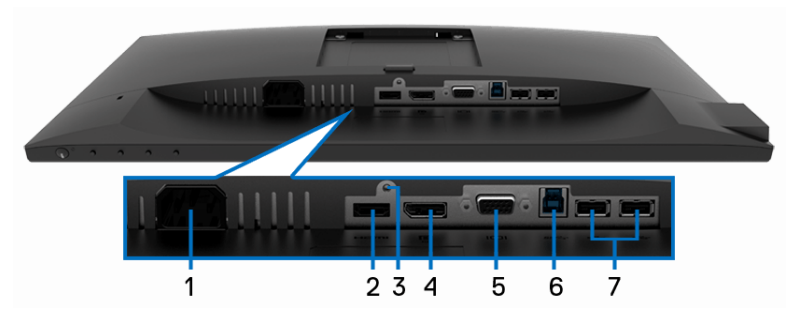

# **Изглед отдолу без стойката на монитора**

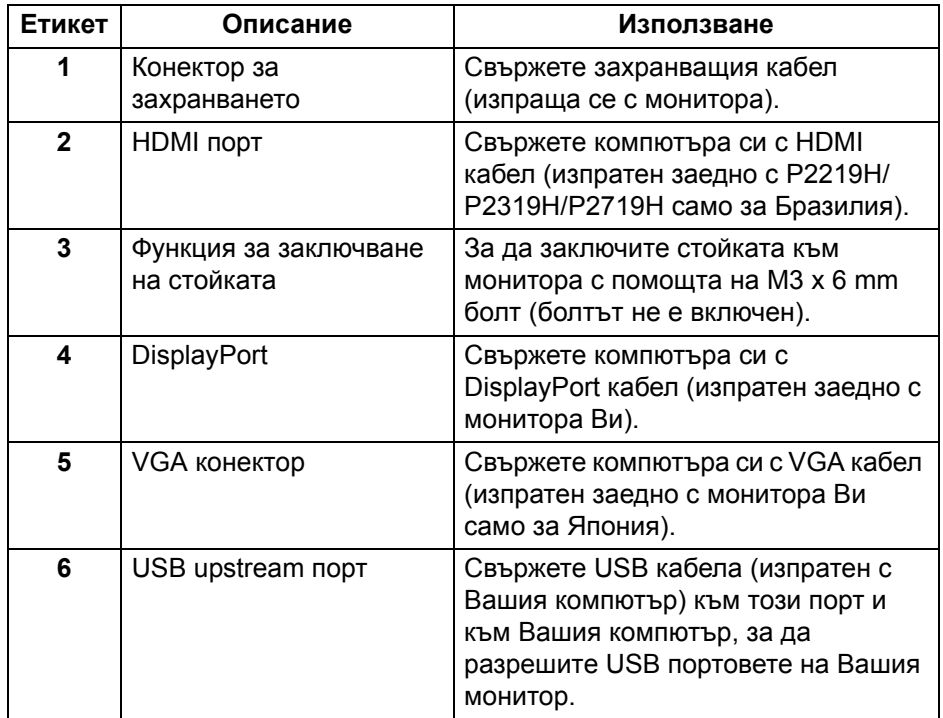

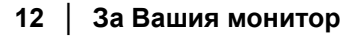

(dell

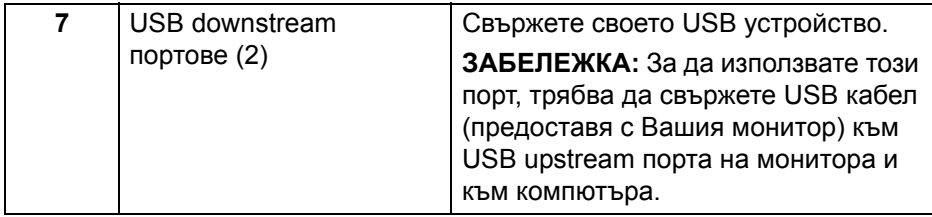

# <span id="page-12-0"></span>**Технически характеристики на монитора**

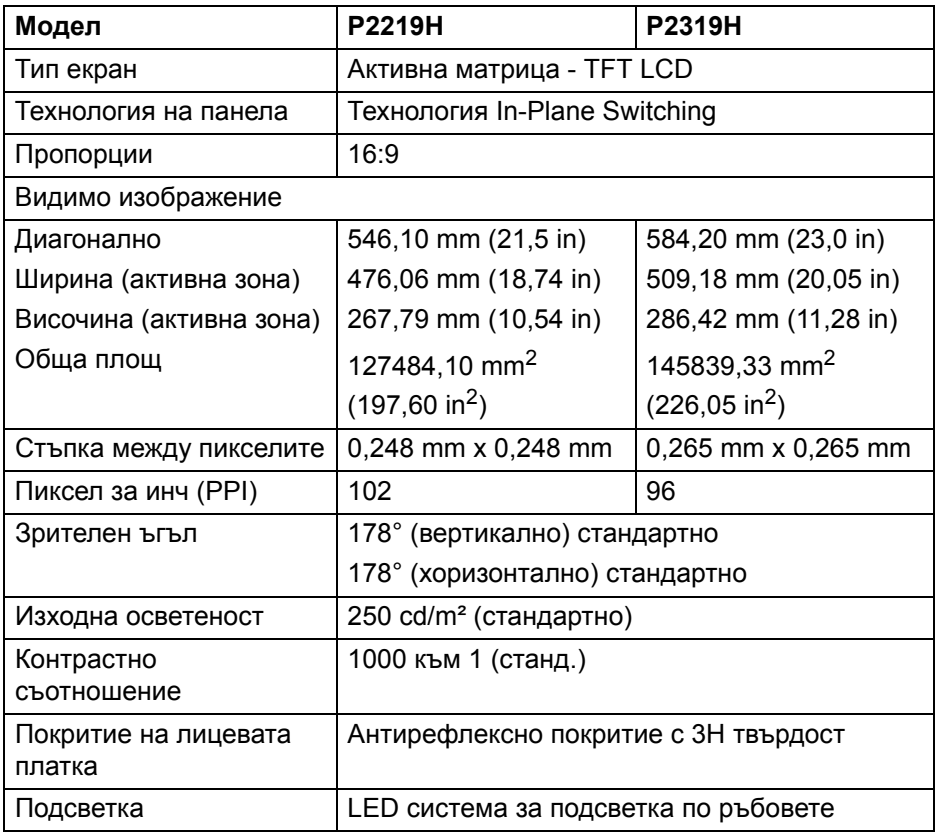

(dell

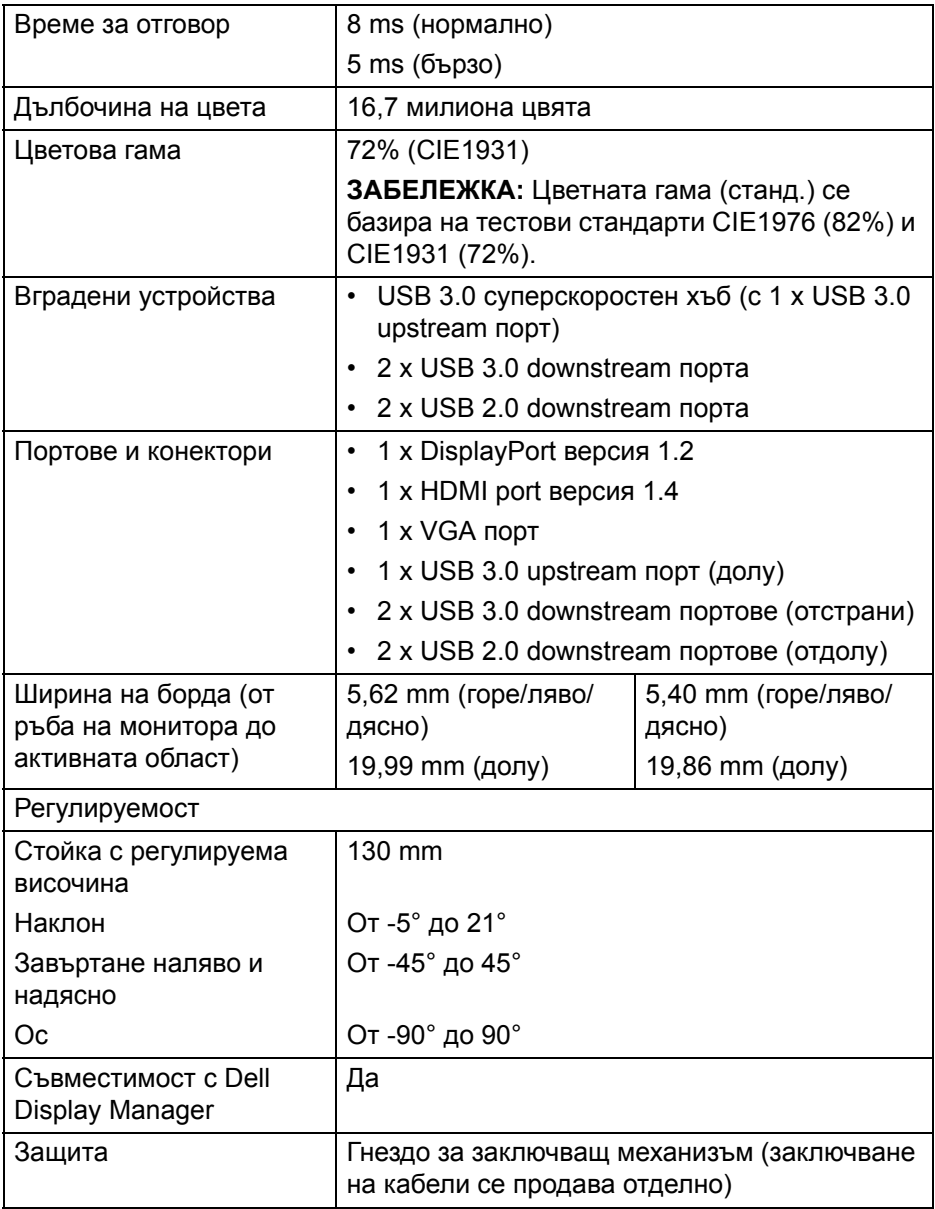

 $($ DELL $)$ 

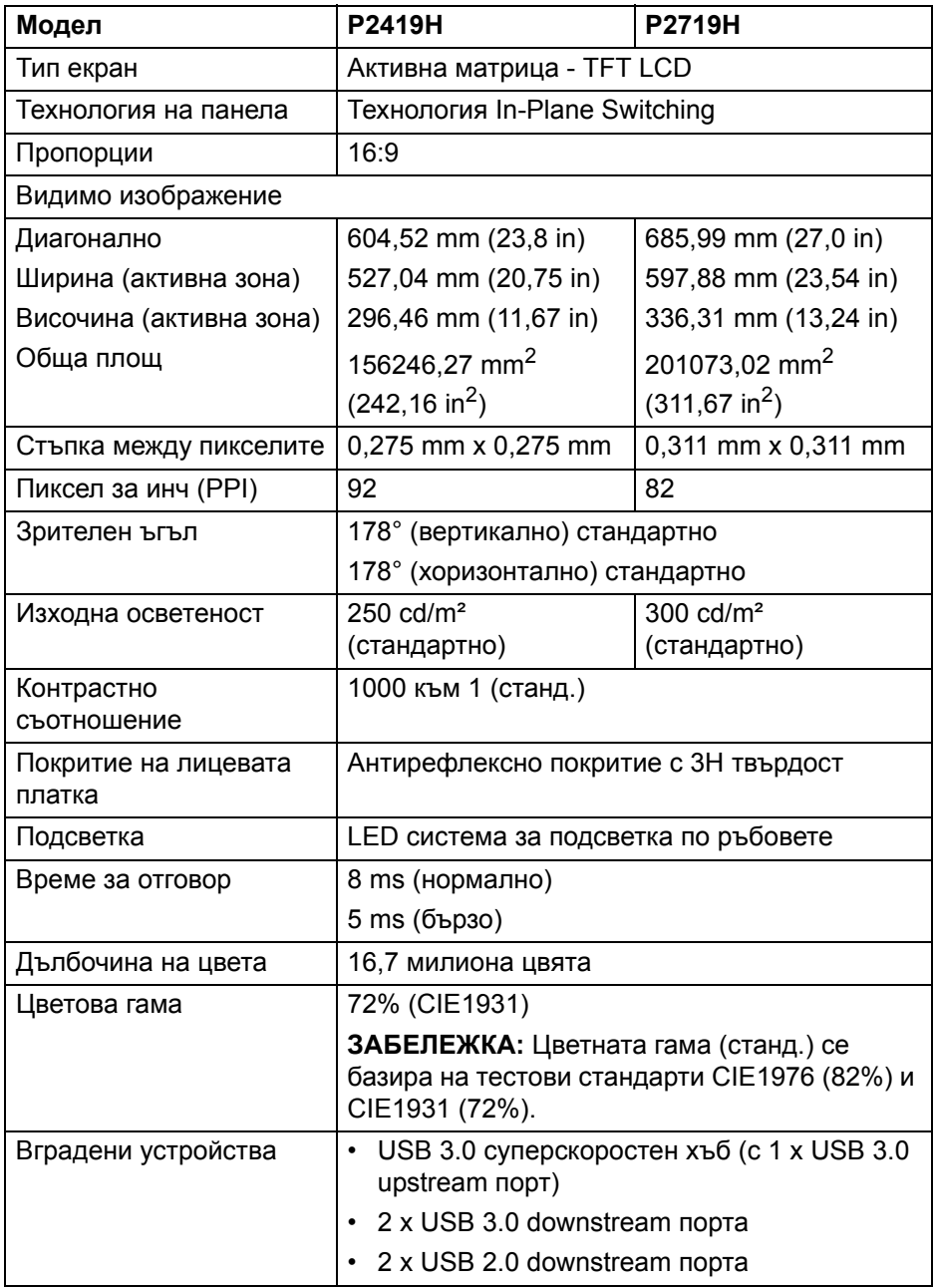

 $($ DELL $)$ 

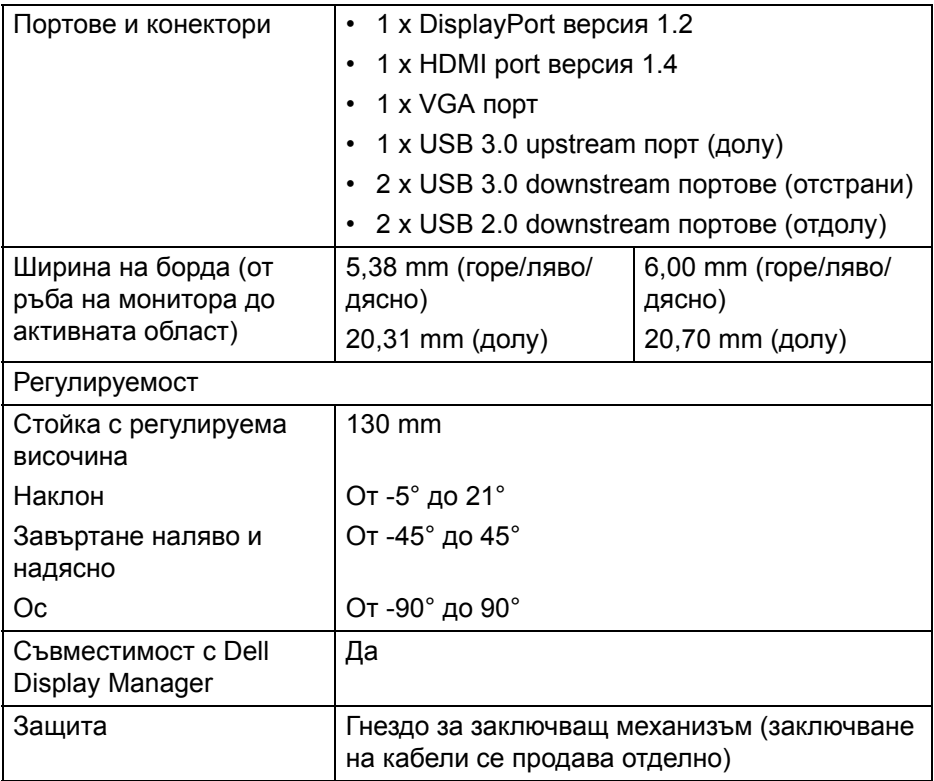

# <span id="page-15-0"></span>**Технически данни за разделителната способност**

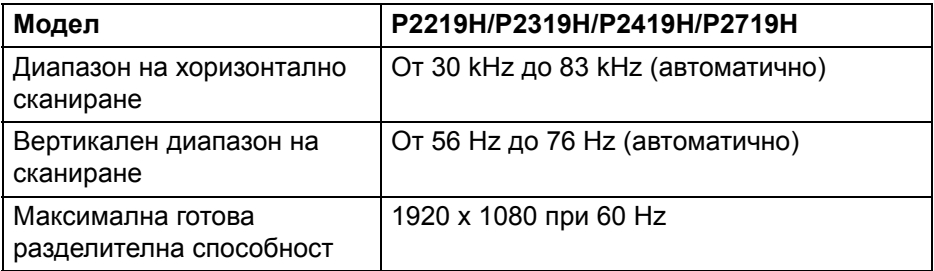

# <span id="page-16-0"></span>**Поддържани видеорежими**

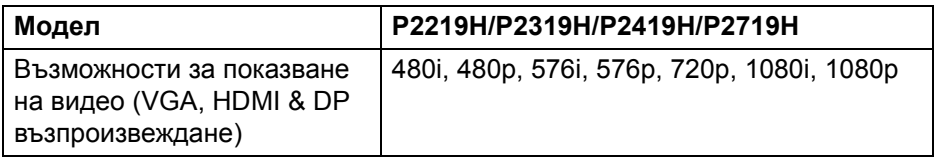

# <span id="page-16-1"></span>**Готови режими на дисплея**

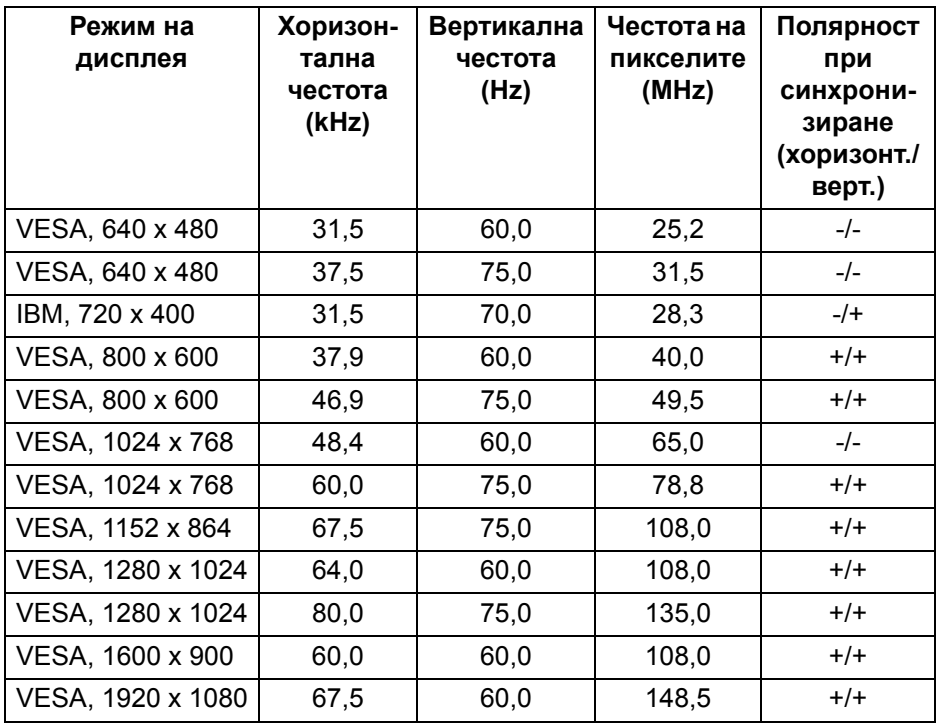

(dell

#### <span id="page-17-0"></span>**Електрически характеристики**

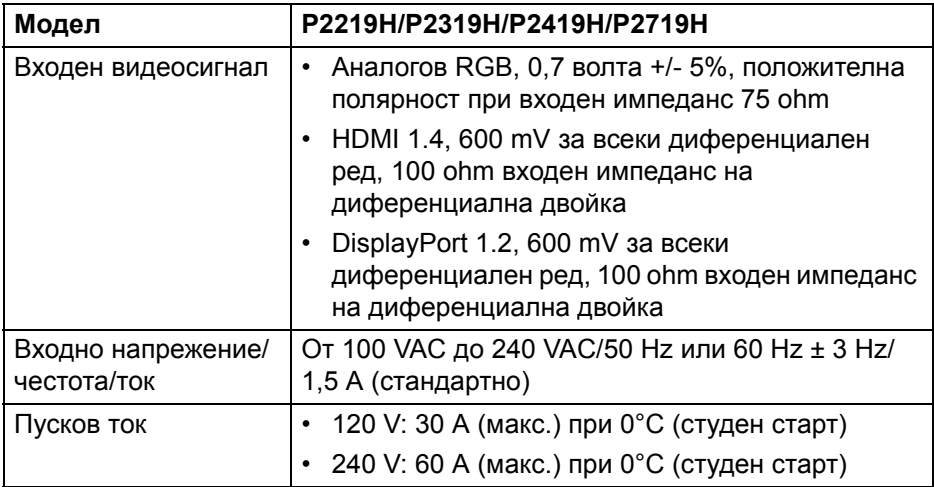

#### <span id="page-17-1"></span>**Физически характеристики**

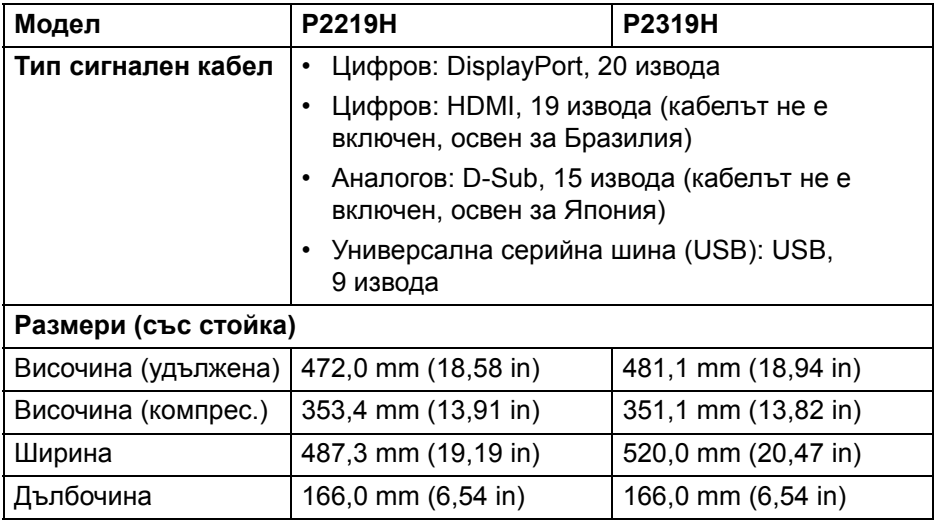

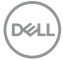

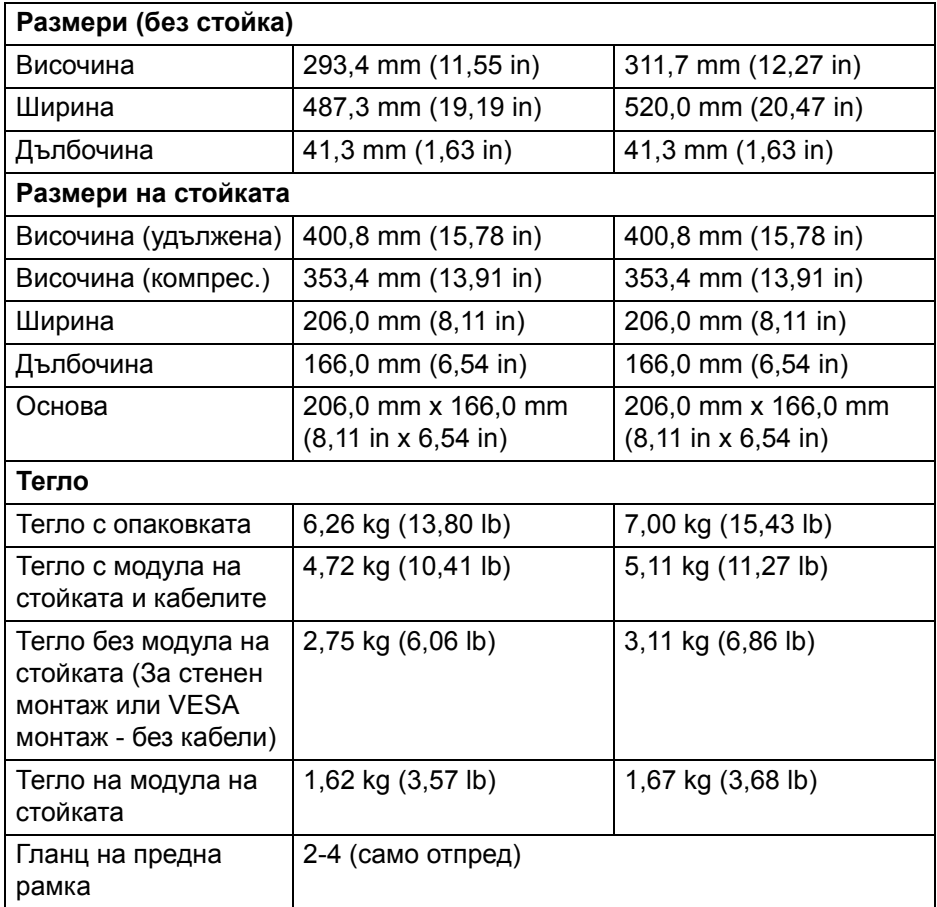

 $(1)$ 

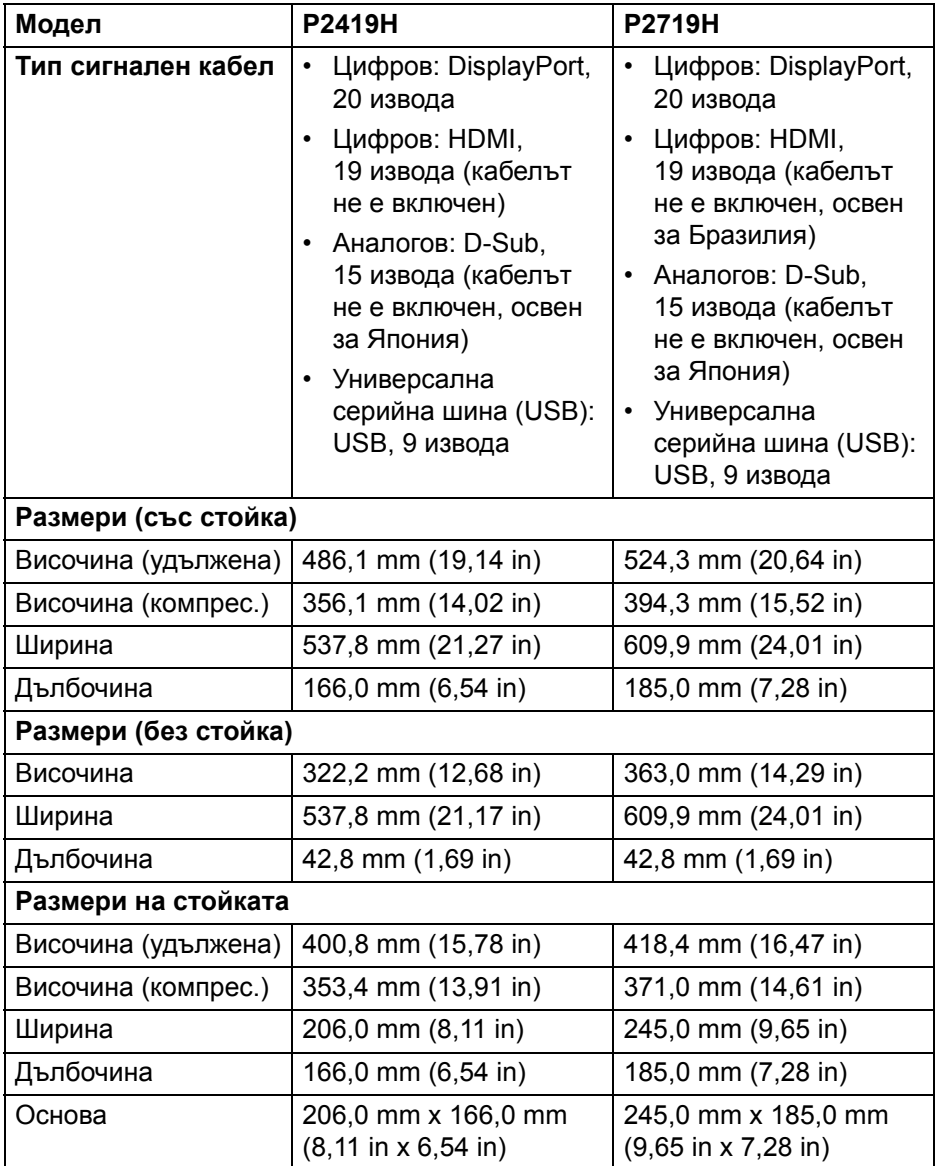

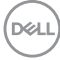

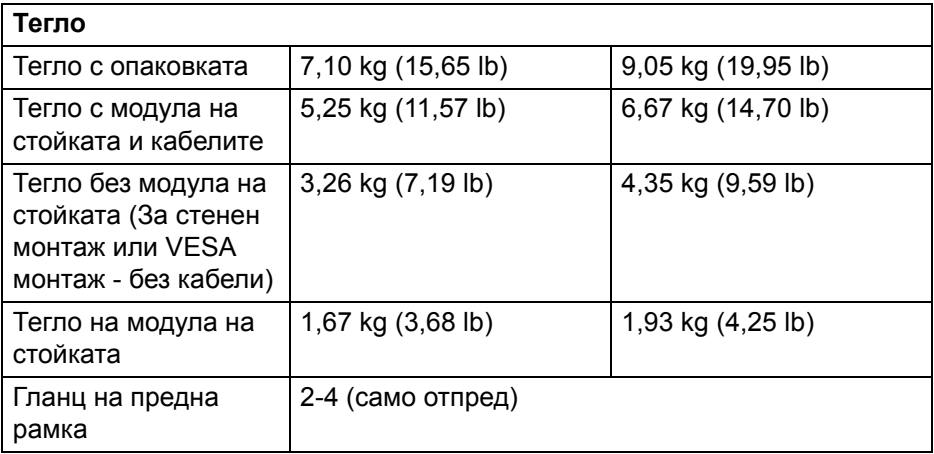

#### <span id="page-20-0"></span>**Екологични характеристики**

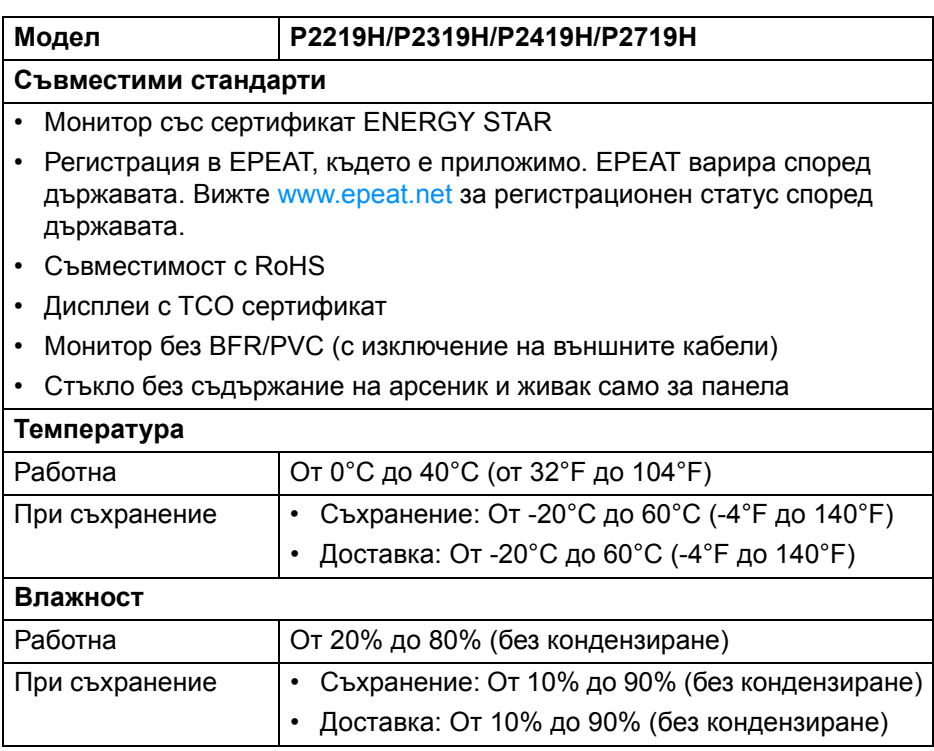

**DELL** 

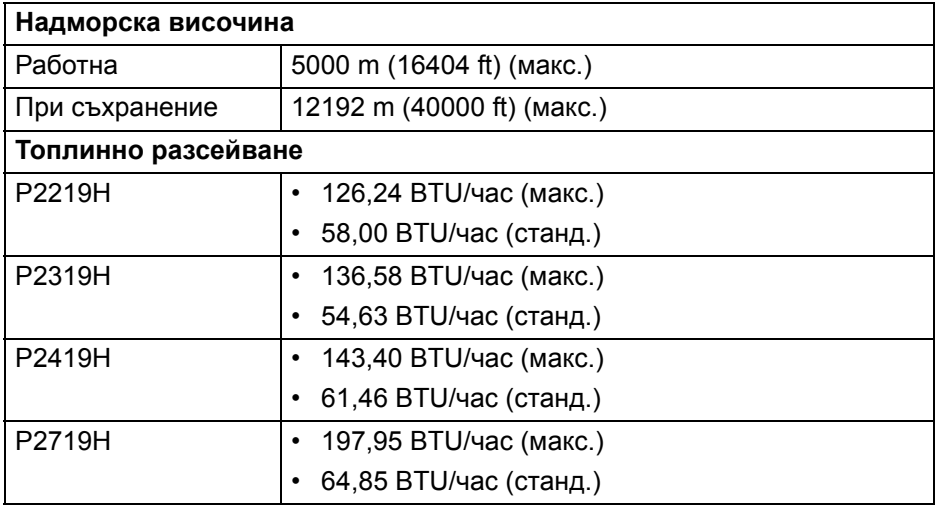

#### <span id="page-21-0"></span>**Режими за управление на захранването**

Ако имате DPM™ карта на дисплея, съвместима с VESA или сте инсталирали софтуер на компютъра си, мониторът автоматично ще намали консумацията на енергия при неактивност. Това се нарича **Икономичен режим**\*. Ако компютърът открие въвеждане от клавиатурата, мишката или други входни устройства, мониторът автоматично възобновява функционирането. Таблицата по-долу показва консумацията на енергия и сигналите при използване на функцията за автоматично намаляване на консумацията на енергия:

#### **P2219H**

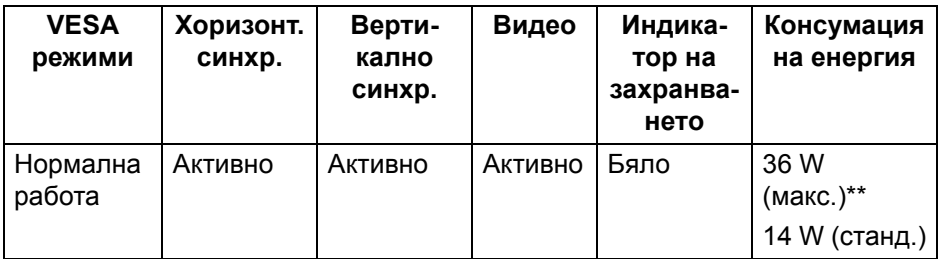

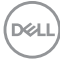

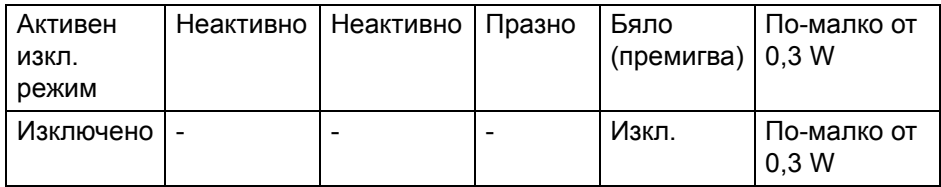

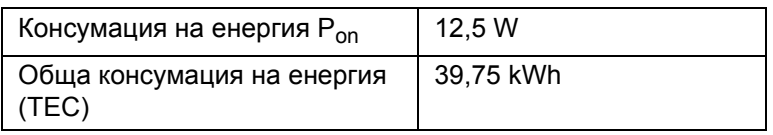

#### **P2319H**

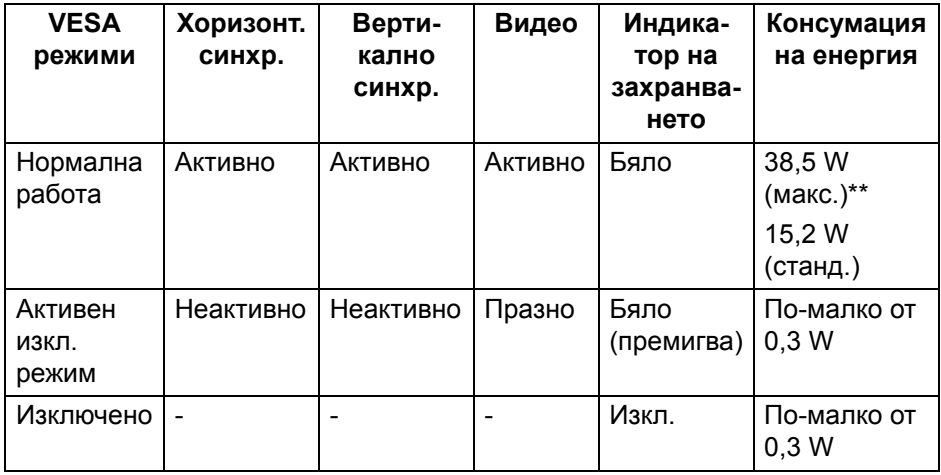

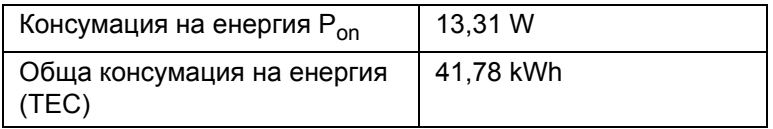

#### **P2419H**

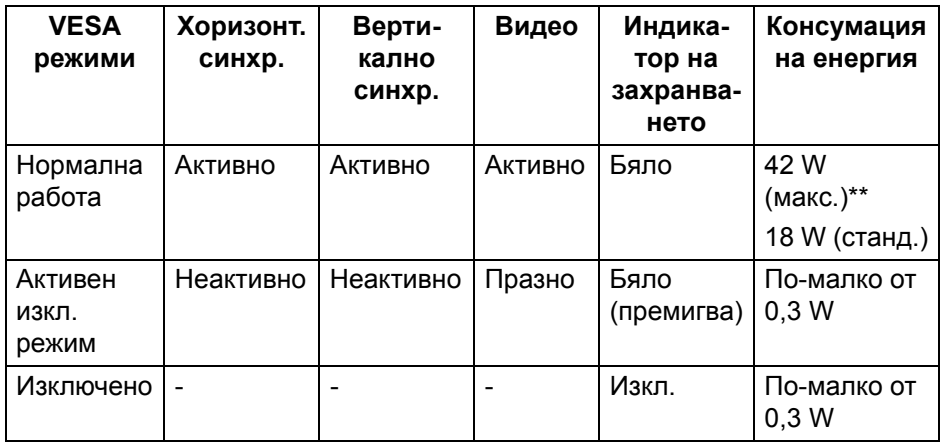

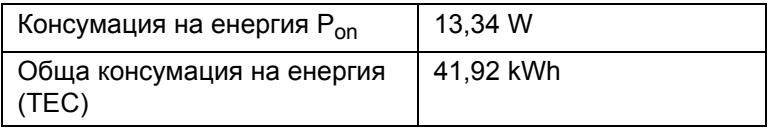

#### **P2719H**

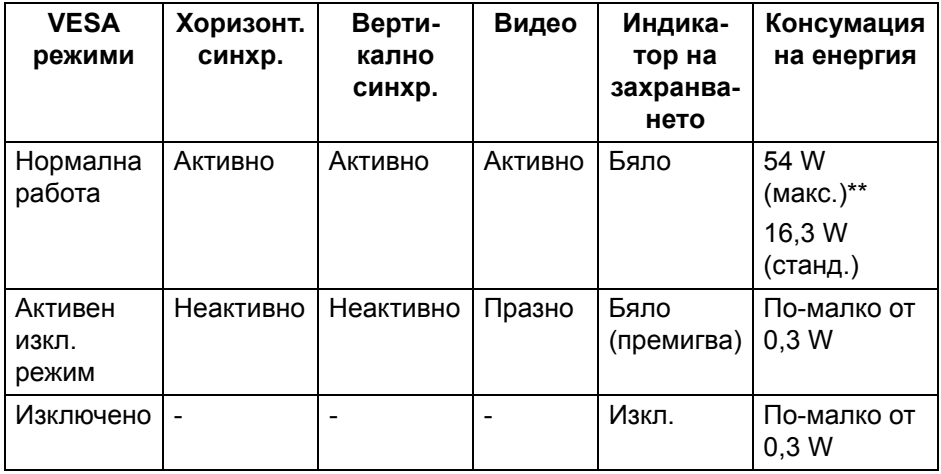

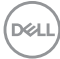

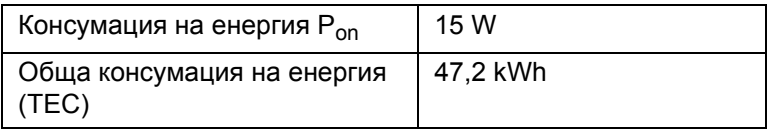

\* Нулева консумация на енергия в ИЗКЛ. режим може да бъде постигната само чрез изваждане на основните кабела от монитора.

\*\* Макс. консумация на енергия с макс. луминесценция и активно USB свързване.

Този документ е само за информационни цели и отразява резултатите в лабораторни условия. Вашият продукт може да е с различна производителност в зависимост от софтуера, компонентите и периферните устройства, които сте поръчали, и няма задължение да се актуализира такава информация. Съответно, клиентът не трябва да разчита на тази информация при вземането на решения за електрическите допуски или по друг начин. Няма гаранции за точността или пълнотата - нито изрични, нито подразбиращи се.

**ЗАБЕЛЕЖКА: Този монитор има сертификат ENERGY STAR. Този продукт отговаря на изискванията на ENERGY STAR при фабричните настройки по подразбиране, които може да бъдат възстановени чрез функцията "Factory Reset" (Възстановяване на фабрични настройки) в екранното меню. Промяната на фабричните настройки по подразбиране или разрешаването на други функции може да увеличи консумацията на енергия, която може да надвиши посоченото в ENERGY STAR ограничение.**

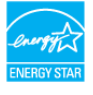

# **ЗАБЕЛЕЖКА:**

**Pon: Консумация на енергия при режим Вкл. отговаря на консумацията на енергия, посочена във версия ENERGY STAR 8.0.**

**TEC: Общата консумация на енергия в kWh отговаря на консумацията на енергия в ENERGY STAR версия 8.0.**

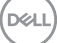

#### <span id="page-25-0"></span>**Предназначение на изводите**

### **VGA конектор**

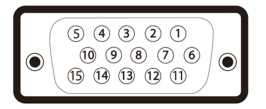

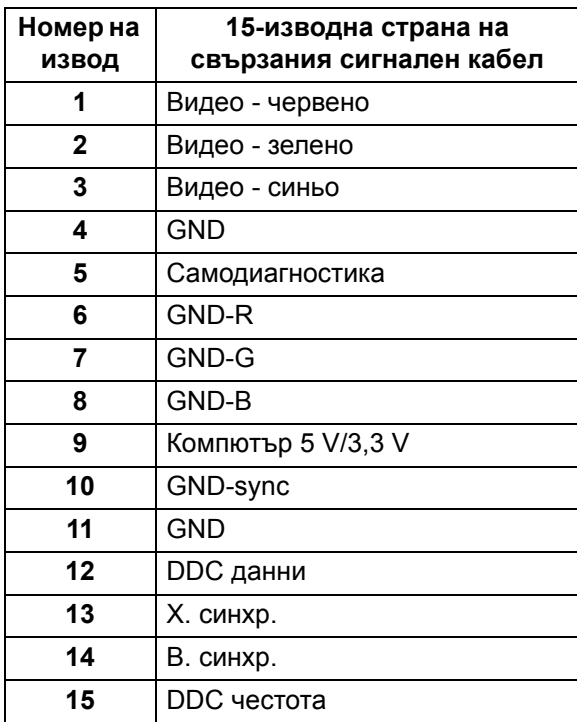

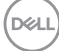

# **DisplayPort конектор**

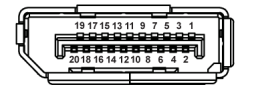

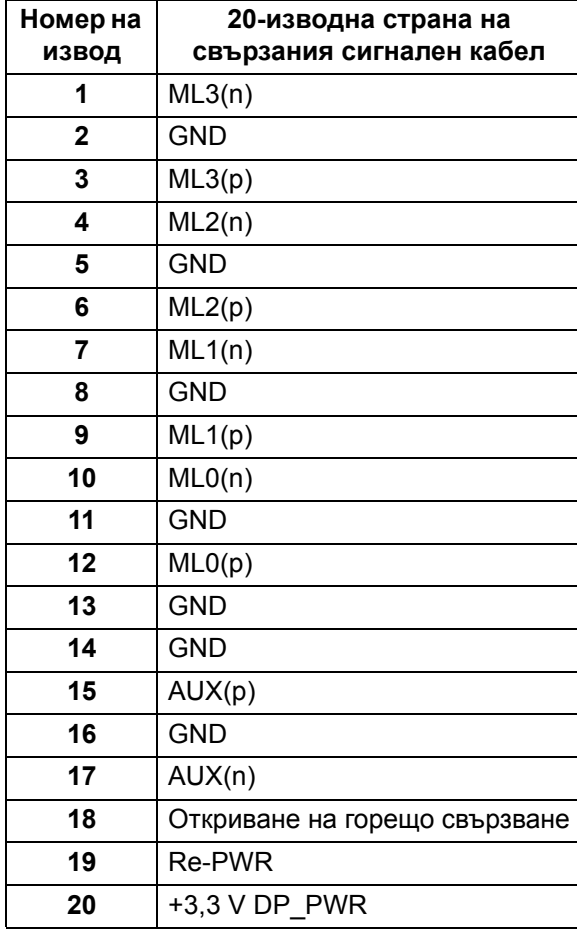

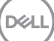

# **HDMI конектор**

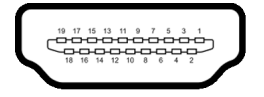

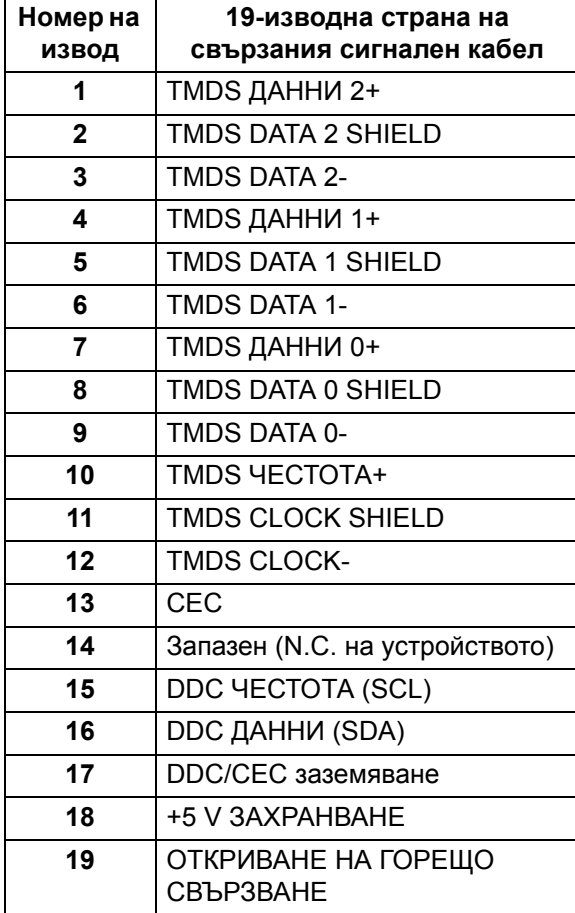

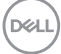

# <span id="page-28-0"></span>**Plug and play функция**

Можете да инсталирате монитора в система, съвместима с Plug and Play. Мониторът автоматично предоставя на компютърна система Extended Display Identification Data (EDID) чрез Display Data Channel (DDC) протоколи, така че системата може сама да се конфигурира и да оптимизира настройките на монитора. Повечето инсталации на монитора са автоматични, можете да изберете различни настройки, ако желаете. За повече информация относно промяната на настройките на монитора вижте Работа с [монитора](#page-39-3).

# <span id="page-28-1"></span>**Интерфейс на универсална серийна шина (USB)**

Този раздел Ви дава информация за USB портовете, налични на Вашия монитор.

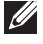

#### **ЗАБЕЛЕЖКА: Този монитор е съвместим със суперскоростен USB 3.0 и високоскоростен USB 2.0.**

#### <span id="page-28-2"></span>**USB 3.0**

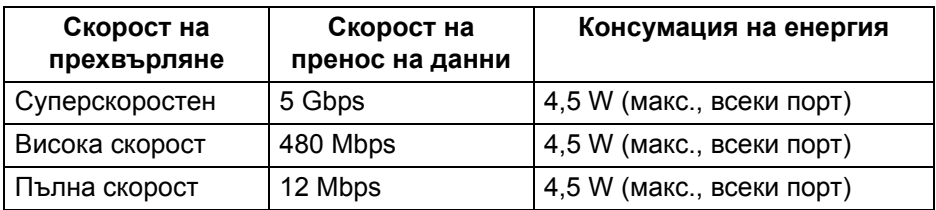

#### <span id="page-28-3"></span>**USB 2.0**

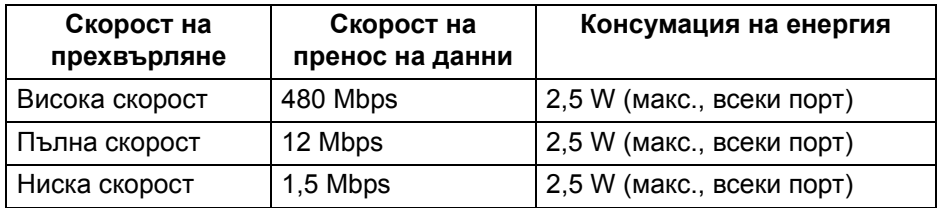

# <span id="page-29-0"></span>**USB 3.0 upstream конектор**

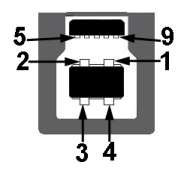

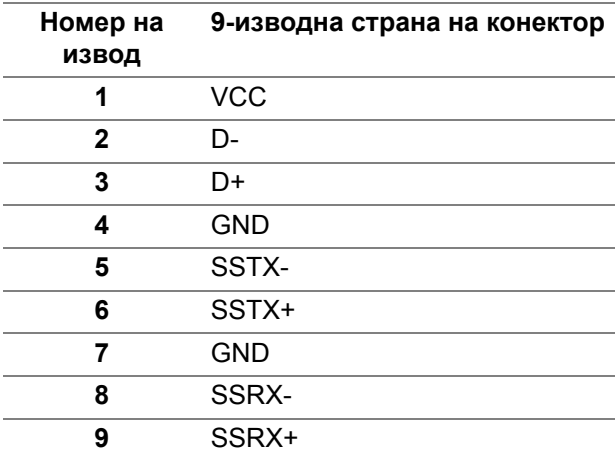

<span id="page-29-1"></span>**USB 3.0 downstream конектор**

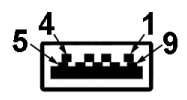

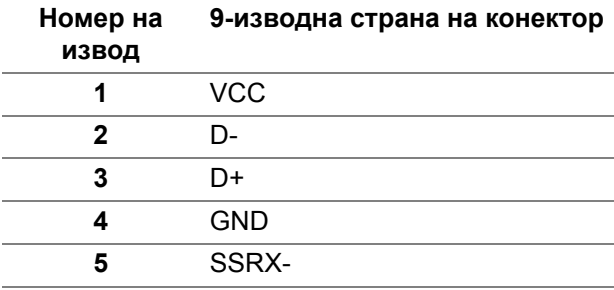

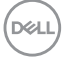

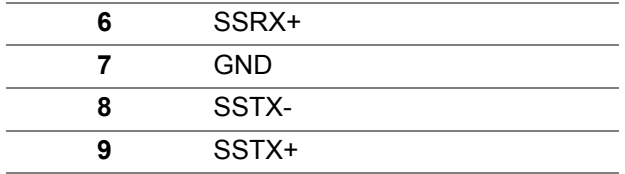

#### <span id="page-30-0"></span>**USB 2.0 downstream конектор**

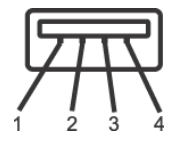

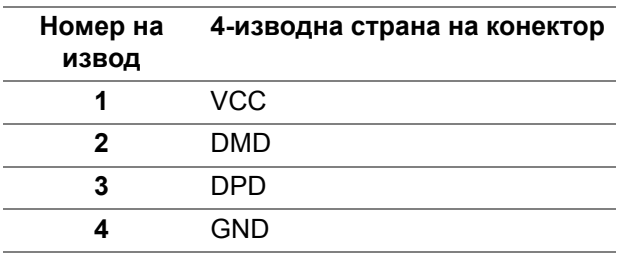

#### <span id="page-30-1"></span>**USB порта**

- 1 upstream долу
- 2 downstream долу
- 2 downstream странично

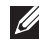

**ЗАБЕЛЕЖКА: USB 3.0 функционалност изисква компютър, съвместим с USB 3.0.**

**ЗАБЕЛЕЖКА: USB портът на монитора работи само когато мониторът е Вкл. или в икономичен режим. Ако изключите монитора и след това го включите, на свързаните периферни устройства може да са им необходими няколко секунди за възобновяване на нормалната функционалност.**

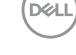

# <span id="page-31-0"></span>**Качество на LCD монитора и политика за пикселите**

По време на производствения процес на LCD монитора, не е необичайно за един или повече пиксели да останат непроменени, което е трудно забележимо и не засяга качеството на дисплея или използваемостта. За повече информация относно Политиката за качество на мониторите на Dell и Политиката за пикселите, вижте уеб сайта за поддръжка на Dell www.dell.com/support/monitors.

# <span id="page-31-1"></span>**Инструкции за поддръжка**

#### <span id="page-31-2"></span>**Почистване на монитора**

- **ВНИМАНИЕ: Прочетете и следвайте** Инструкции за [безопасност](#page-75-4) **преди почистване на монитора.**
- **ПРЕДУПРЕЖДЕНИЕ: Преди почистване на монитора, изключете захранващия кабел на монитора от електрическия контакт.**

За най-добри практики следвайте инструкциите в списъка по-долу докато разопаковате, почиствате или боравите с монитора:

- За да почистите своя антистатичен екран, леко навлажнете меко и чисто парче плат с вода. Ако е възможно използвайте специална кърпа за почистване на екран или разтвор, подходящ за антистатични покрития. Не използвайте бензол, разтворител, амоняк, абразивни почистващи препарати или сгъстен въздух.
- Използвайте леко навлажнено, топло парче плат за почистване на монитора. Избягвайте използването на какъвто и да било почистващ препарат, защото някои препарати оставят бяла следа по монитора.
- Ако забележите бял прах, когато разопаковате монитора си, избършете го с кърпа.
- Трябва да боравите внимателно с монитор си, защото по-тъмните на цвят монитори се драскат по-лесно и белите драскотини са повидими в сравнение с по светлите монитор.
- За да се запази най-доброто качество на изображението на монитора, използвайте динамично променящ се скрийнсейвър и изключете монитора, когато не се използва.

DØL

# <span id="page-32-0"></span>**Монтиране на монитора**

# <span id="page-32-1"></span>**Монтиране на стойката**

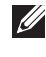

**ЗАБЕЛЕЖКА: Стойката не е инсталирана фабрично преди изпращане.**

**ЗАБЕЛЕЖКА: Следните инструкции са приложими за монтиране на стойката, изпратена с Вашия монитор. Ако прикрепвате стойка, която сте закупили от друг източник, следвайте инструкциите за инсталация, включени заедно със стойката.**

Монтиране на стойката на монитора:

- **1.** Следвайте инструкциите върху страничните крила на кашона, за да извадите стойката от горната възглавница, която я крепи.
- **2.** Вкарайте блоковете на основата на стойка в гнездото на стойката докрай.
- **3.** Повдигнете дръжката на винта и я завъртете по часовниковата стрелка.
- **4.** След пълното затягане на винта сгънете ръкохватка, така че да влезе във вдлъбнатината и да не стърчи.

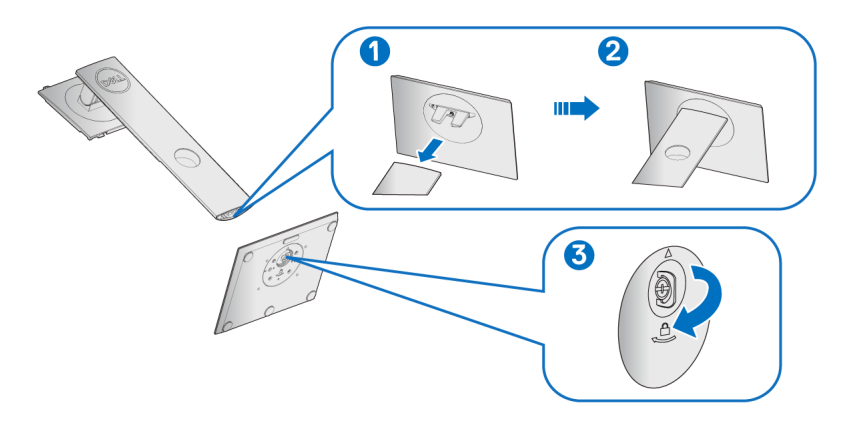

**5.** Повдигнете капака, както е показано, за да откриете зоната VESA за блока на стойката.

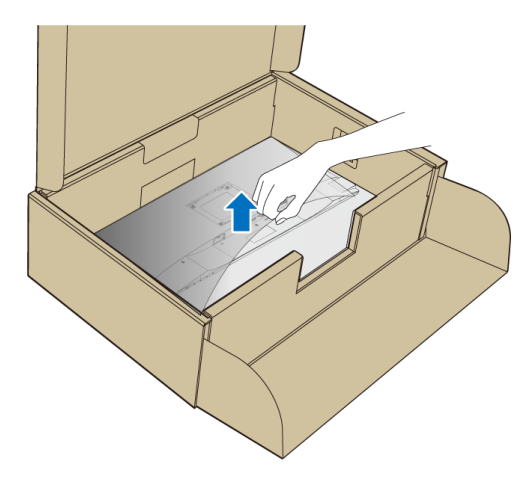

- **6.** Прикрепете блока на стойката към монитора.
	- **a.** Напаснете двете щифта в горната част на стойката към жлеба на гърба на монитора.
	- **b.** Натиснете стойката надолу, докато щракне на място.

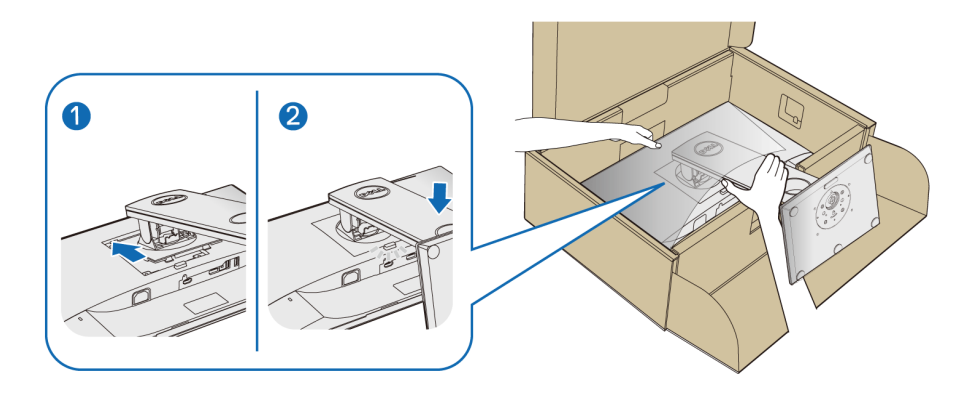

**7.** Поставете монитора в изправено положение.

**ЗАБЕЛЕЖКА: Повдигнете монитора внимателно, за да се предотвратите подхлъзване или падане.**

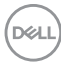

# <span id="page-34-0"></span>**Свързване на Вашия монитор**

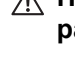

**ПРЕДУПРЕЖДЕНИЕ: Преди да започнете процедурите в този раздел, следвайте** Инструкции за [безопасност](#page-75-4)**.**

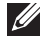

**ЗАБЕЛЕЖКА: Прокарайте кабелите през гнездото за управление на кабели преди да свържете кабелите.**

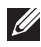

**ЗАБЕЛЕЖКА: Не свързвайте всички кабели към компютъра едновременно.**

Свързване на монитора към компютъра:

- **1.** Изключете компютъра и извадете захранващия кабел.
- **2.** Свържете VGA, DisplayPort или HDMI кабела от монитора с компютъра.

#### <span id="page-34-1"></span>**Свързване на кабел DisplayPort (DisplayPort към DisplayPort)**

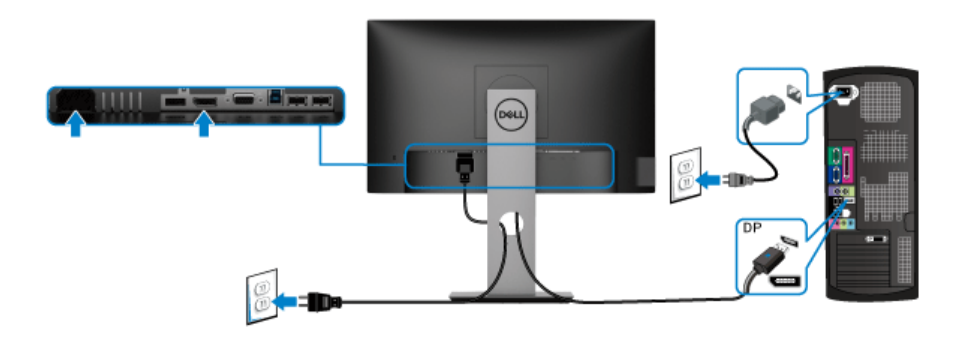

#### <span id="page-34-2"></span>**Свързване на VGA кабела (като опция)**

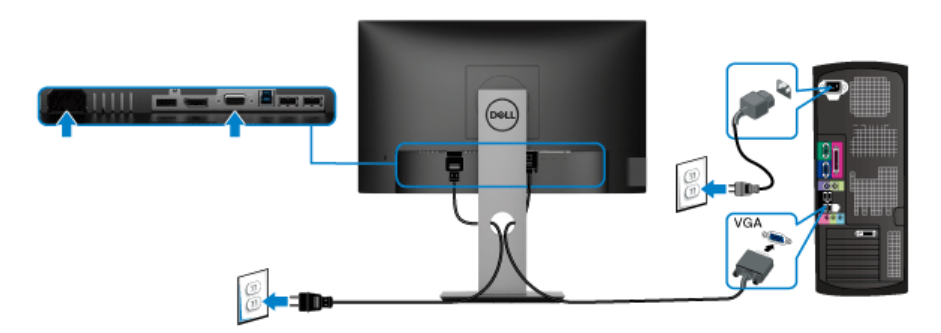

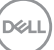

#### <span id="page-35-0"></span>**Свързване на HDMI кабел (като опция)**

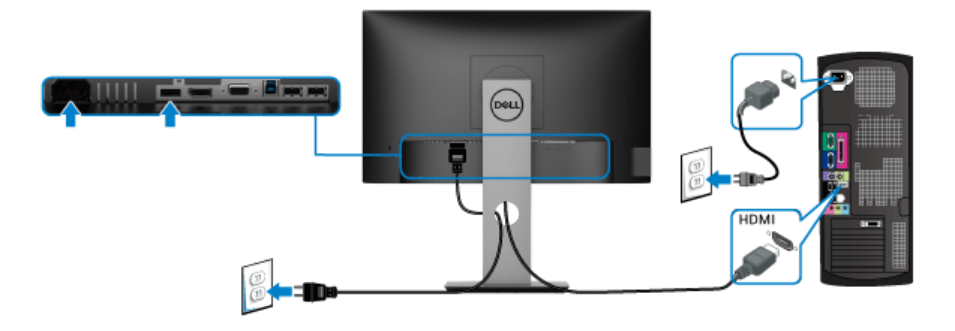

#### **ЗАБЕЛЕЖКА: Графиките се използват единствено с илюстративна цел. Външният вид на компютъра може да е различен.**

#### <span id="page-35-1"></span>**Свързване на USB 3.0 кабел**

След като приключите със свързването на VGA/DisplayPort/HDMI кабела, следвайте процедурите по-долу, за да свържете USB 3.0 кабела към компютъра и да завършите настройката на монитора си:

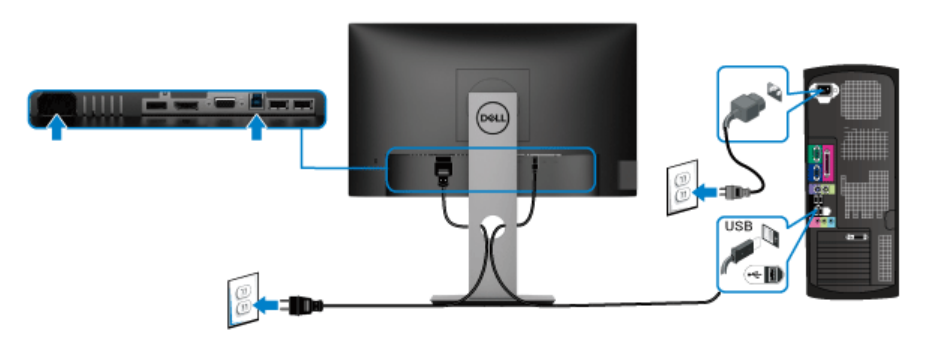

- **1.** Свържете upstream USB 3.0 порта (кабелът е включен) към подходящ USB 3.0 порт на Вашия компютър. (Вижте [Изглед](#page-11-1) отдолу за повече информация.)
- **2.** Свържете USB 3.0 периферни устройства към downstream USB 3.0 порт на монитора.
- **3.** Включете захранващия кабел на компютъра и монитора в намиращ се наблизо контакт.

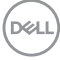
## **ЗАБЕЛЕЖКА: Използвайте гнездото за кабел на стойката на монитора за организиране на кабелите.**

**4.** Включете монитора и компютъра. Ако мониторът показва образ, инсталацията е завършена. Ако няма образ, вижте Проблеми, специфични за [универсална](#page-73-0) серийна шина [\(USB\).](#page-73-0)

## **Организиране на кабелите**

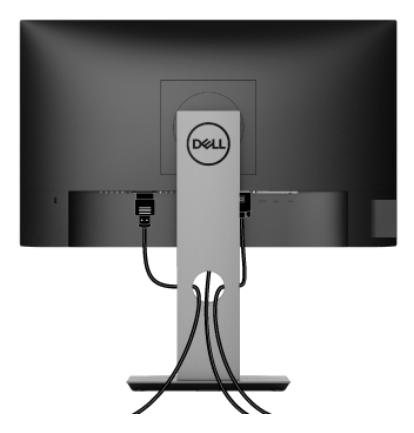

След като свържете всички необходими кабели към монитора и компютъра (вж. [Свързване](#page-34-0) на Вашия монитор относно свързване на кабелите), организирайте всички кабели както е показано по-горе.

#### <span id="page-36-0"></span>**Отстраняване на стойката на монитора**

- **ЗАБЕЛЕЖКА: За да избегнете драскотини по LCD екрана при премахване на стойката, уверете се, че мониторът е поставен върху мека и чиста повърхност.**
- **ЗАБЕЛЕЖКА: Следните инструкции са приложими за монтиране на стойката, изпратена с Вашия монитор. Ако прикрепвате стойка, която сте закупили от друг източник, следвайте инструкциите за инсталация, включени заедно със стойката.**

DØ

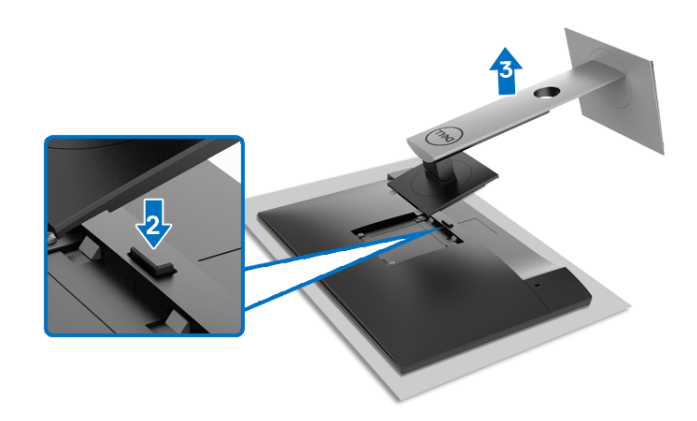

Отстраняване на стойката:

- **1.** Поставете монитора върху мека и равна повърхност или възглавница.
- **2.** Натиснете и задръжте бутона за освобождаване на стойката.
- **3.** Повдигнете стойката нагоре и я отдалечете от монитора.

## **VESA стенен монтаж (опция)**

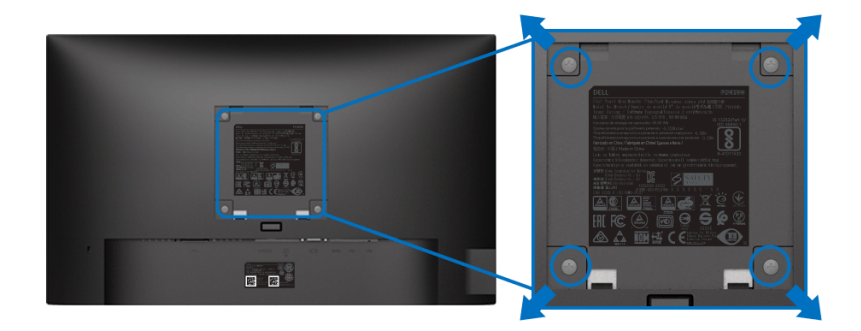

(Размер на болтовете: M4 x 10 mm).

Вижте инструкциите включени в комплекта за монтаж на стена, съвместим с VESA.

- **1.** Поставете панела на монитора върху меко парче плат или възглавница на стабилна, равна маса.
- **2.** Отстранете стойката. (Вижте [Отстраняване](#page-36-0) на стойката на монитора)

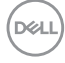

- **3.** Използвайте отвертка Phillips, за да отстраните болтовете от пластмасовия капак.
- **4.** Монтирайте скобата от комплекта за стена към монитора.
- **5.** Монтирайте монитора на стената. За повече информация вижте документацията, включена в комплекта за стенен монтаж.
- **ЗАБЕЛЕЖКА: Използвайте само стойка за стена, одобрена от UL, CSA или GS с мин. тегло или натоварване 11,00 kg (P2219H) / 12,44 kg (P2319H) / 13,04 kg (P2419H) / 17,40 kg (P2719H).**

# **Работа с монитора**

## **Включване на монитора**

Натиснете бутона Захранване, за да включите монитора.

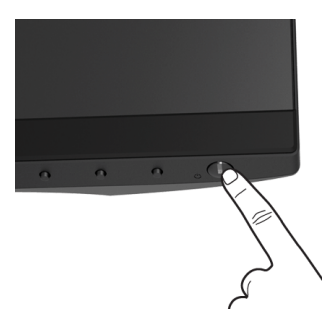

## **Използване на контролите на предния панел**

Използвайте контролите на предната страна на монитора, за да конфигурирате настройките.

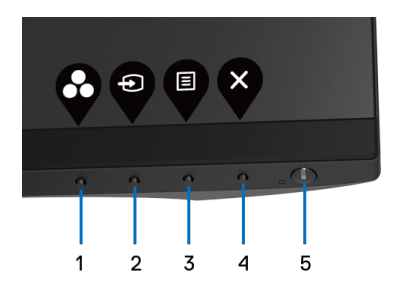

Следната таблица описва бутоните на предния панел:

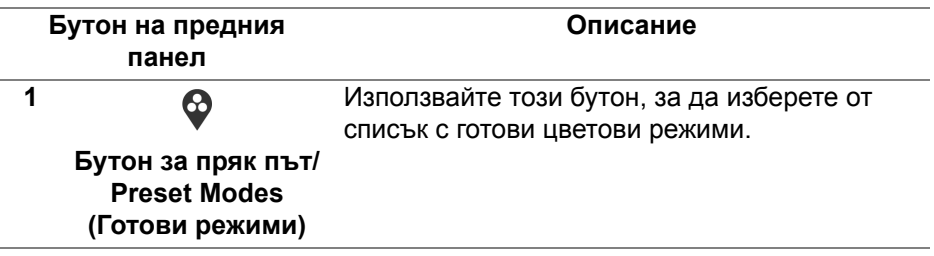

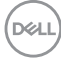

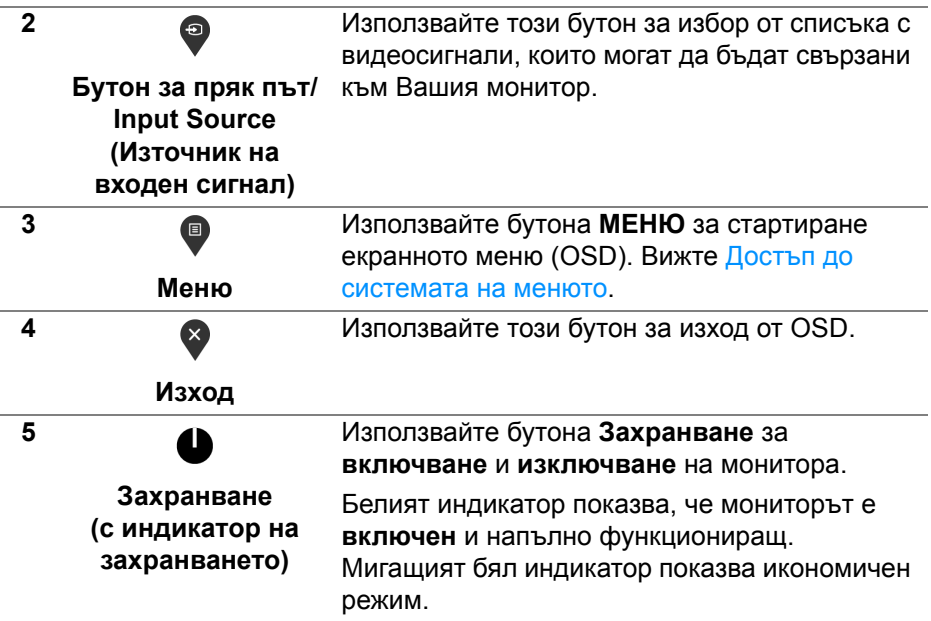

#### **Бутон на предния панел**

Използвайте бутона на предната страна на монитора, за да конфигурирате настройките на изображението.

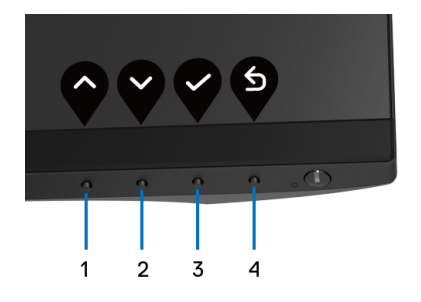

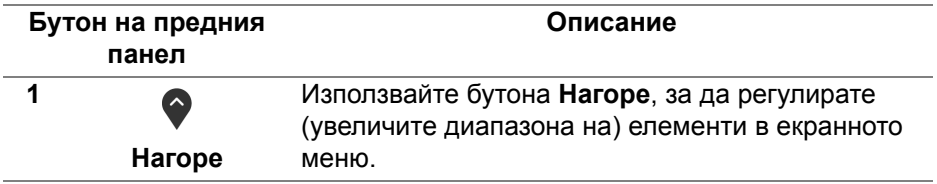

DELI

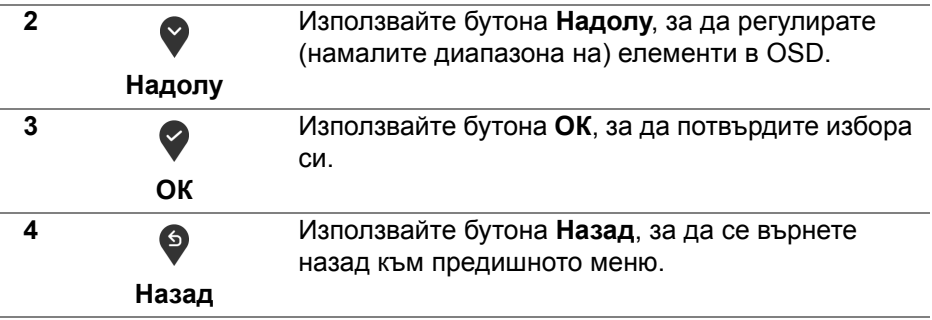

## <span id="page-41-1"></span>**Използване на контролите на екранното меню (OSD)**

<span id="page-41-0"></span>**Достъп до системата на менюто**

**ЗАБЕЛЕЖКА: Ако промените настройките, след което отидете или в друго меню, или излезете от OSD менюто, мониторът автоматично записва тези настройки. Промените също се записват, ако промените настройките и след това изчакате OSD менюто да изчезне.**

1. Натиснете бутона  $\blacksquare$ , за да стартирате OSD и да покажете основното меню.

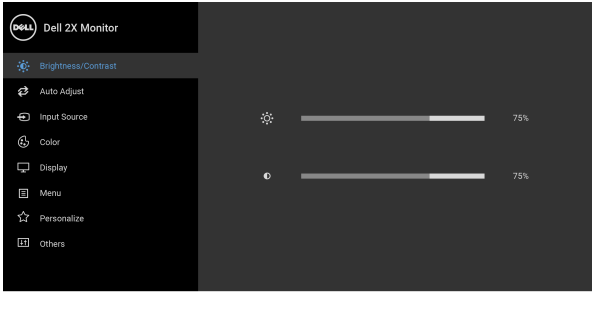

**ЗАБЕЛЕЖКА: Auto Adjust (Авт. регулиране) е достъпно, само**

 $\bullet$   $\bullet$   $\bullet$ 

**когато използвате аналогов (VGA) конектор.**

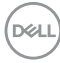

- **2.** Натиснете бутоните  $\Diamond$  и  $\Diamond$  за навигация между опциите за настройка. Когато преминавате от една икона на друга, името на опцията се маркира. Вижте следната таблица за пълен списък с всички опции, налични за монитора.
- **3.** Натиснете бутона  $\bullet$ ,  $\bullet$  или  $\bullet$  веднъж, за да активирате маркираната опция.
- 4. Натиснете бутоните  $\bigcirc$  и  $\bigcirc$ , за да изберете желания параметър.
- **5.** Натиснете  $\bullet$ , за да влезете в подменюто, след което използвайте бутоните със стрелки според индикаторите в менюто, за да направите желаните промени.
- 6. Изберете бутона <sup>6</sup>, за да се върнете на главното меню.

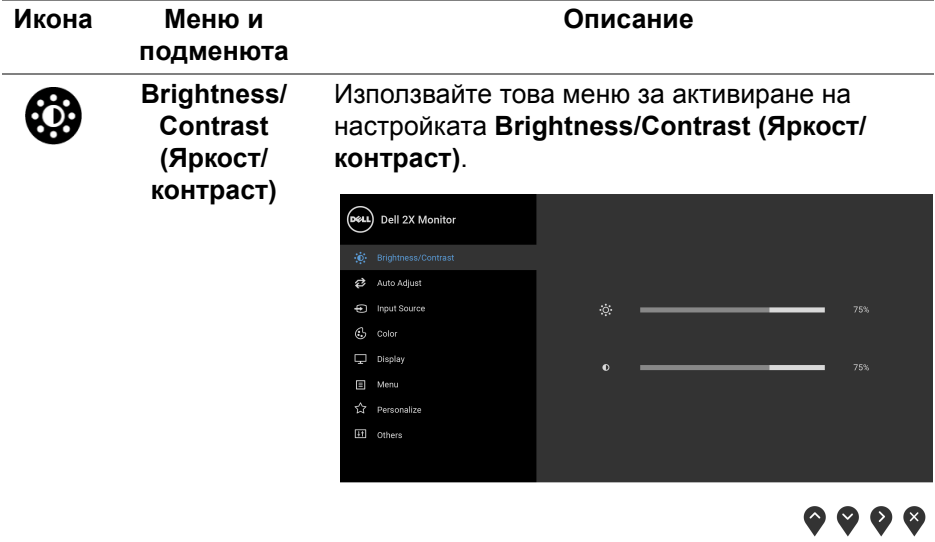

**DEL** 

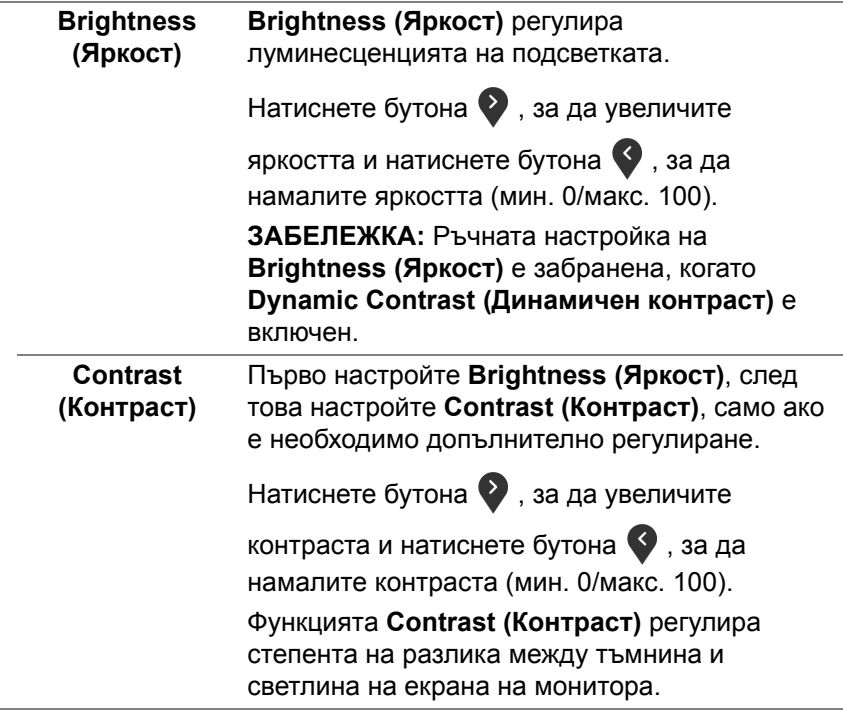

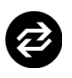

#### **Auto Adjust (Авт. регулиране)**

Използвайте това меню за активиране на автоматична настройка и регулиране на менюто.

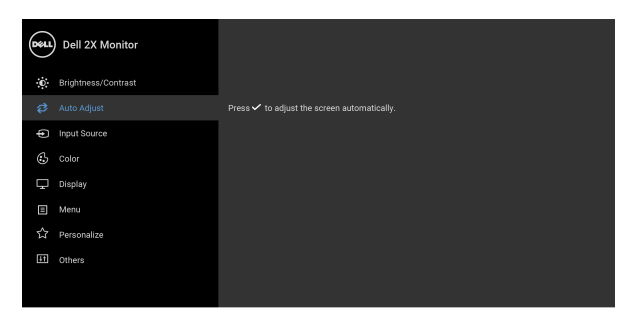

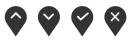

#### **Auto Adjust (Авт. регулиране)** също

позволява на монитора да се регулира сам за входния видеосигнал. След използване на **Auto Adjust (Авт. регулиране)**, можете да настроите монитора си допълнително като използвате контролите **Pixel Clock (Честота на пикселите)** (Грубо) и **Phase (Фаза)** (Фино) под **Display (Дисплей)**.

Auto Adiustment in Progress...

**ЗАБЕЛЕЖКА:** В повечето случаи **Auto Adjust (Авт. регулиране)** предоставя най-доброто изображение за Вашата конфигурация.

**ЗАБЕЛЕЖКА:** Опцията **Auto Adjust (Авт. регулиране)** е налична, само когато използвате аналогов (VGA) конектор.

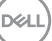

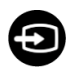

<span id="page-45-0"></span>**Input Source (Източник на входен сигнал)** Използвате менюто **Input Source (Източник на входен сигнал)**, за да изберете между различните видеоизточници, които могат да бъдат свързани към монитора Ви.

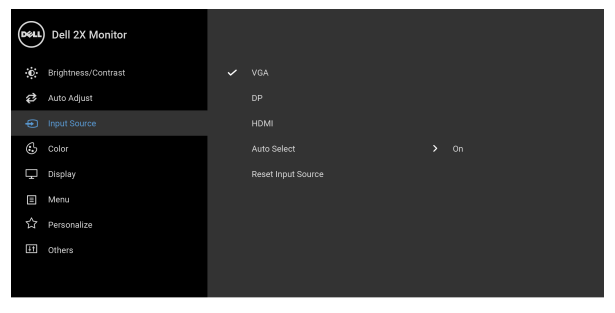

 $\bullet\bullet\bullet\bullet$ 

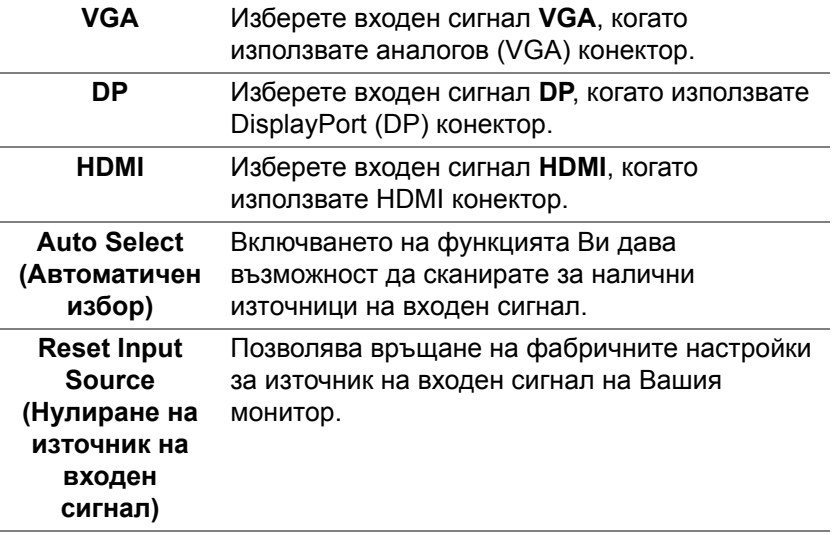

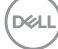

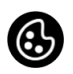

**Color (Цвят)** Използвайте **Color (Цвят)**, за да регулирате режима за настройка на цветовете.

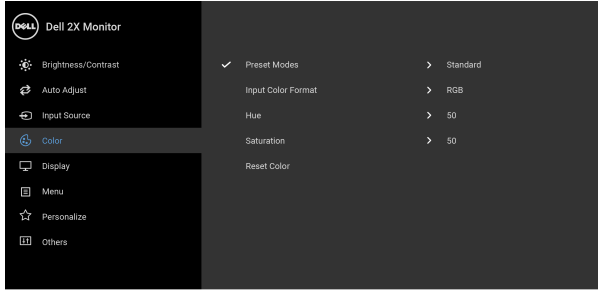

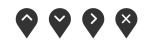

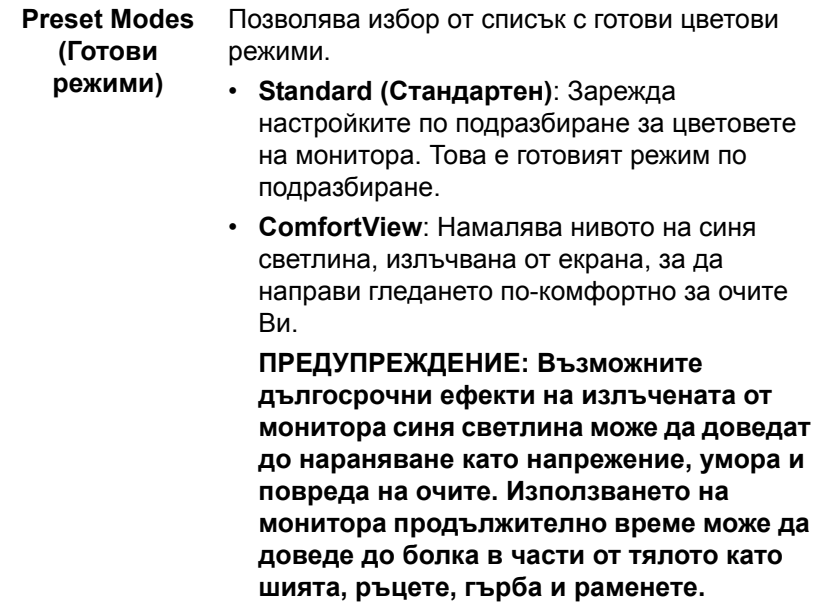

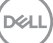

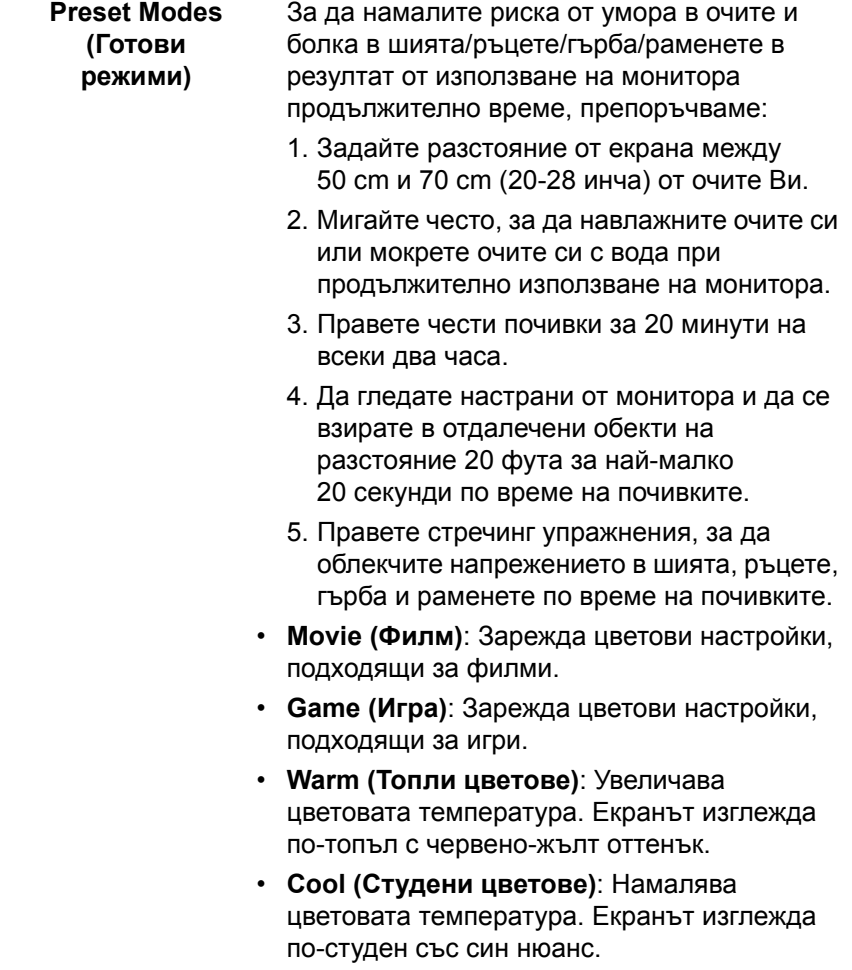

**DELL** 

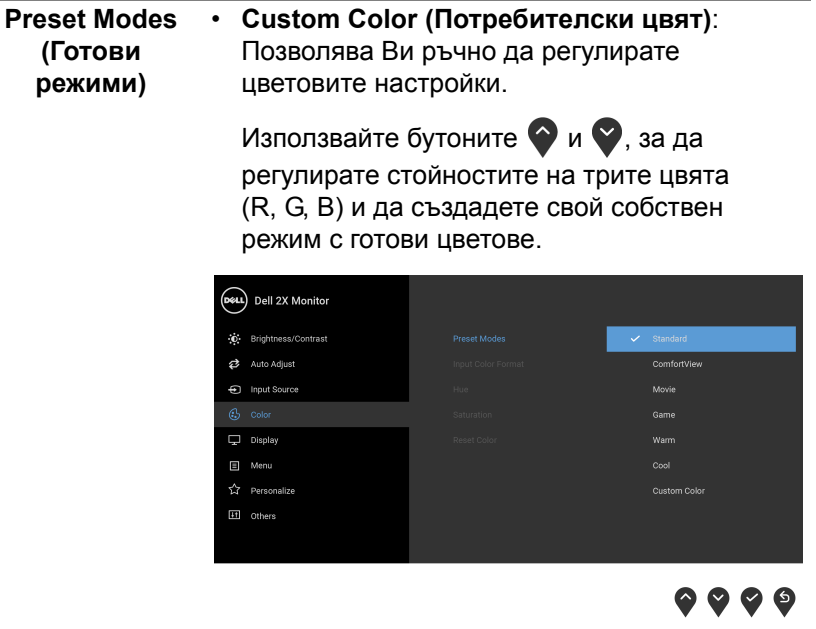

**Input Color Format (Входящ цветови режим)**

Позволява задаване на режима за входен видеосигнал на: **RGB**: Изберете тази опция ако мониторът Ви е

свързан към компютър (или DVD плейър) чрез DisplayPort или HDMI кабел.

**YPbPr**: Изберете тази опция ако Вашият DVD плейър поддържа само YPbPr изход.

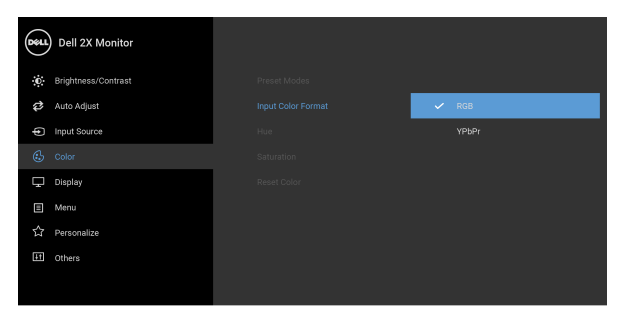

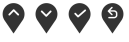

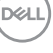

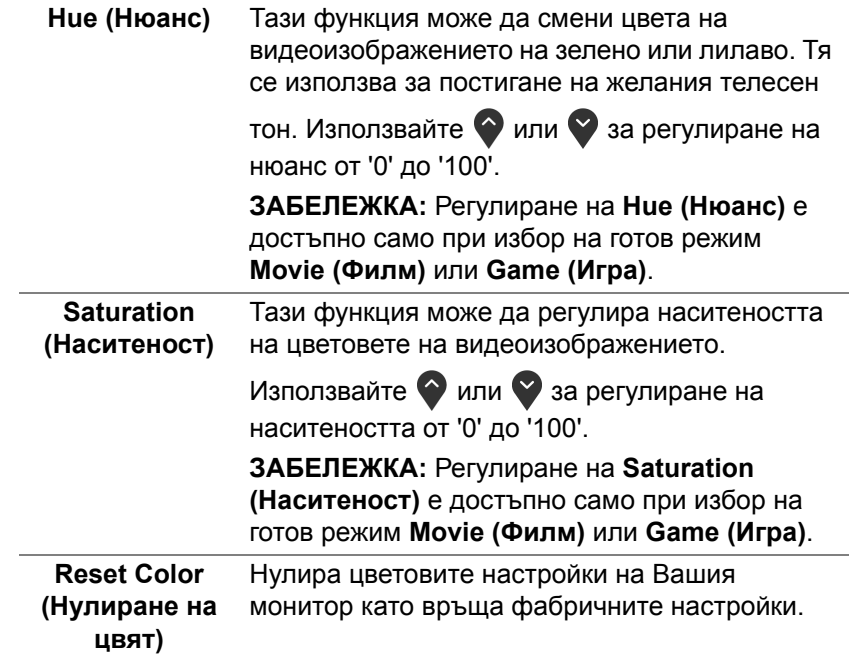

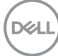

#### **Display**  Използвайте **Display (Дисплей)** за регулиране **(Дисплей)**  на изображението. Dell 2X Monitor **O** Brightness/Contrast Auto Adjust  $5 - 50$ Horizontal Position  $\bigoplus$  Input Source Vertical Position  $50^{6}$  $\circledcirc$  color Sharpness Pixel Clock  $50$  $\Box$  Menu Phase  $5 - 50$ ☆ Personalize **Ed** Others  $\ddot{}$  $\bullet$   $\bullet$   $\bullet$ Dell 2X Monitor C Brightness/Contrast **2** Auto Adjust  $\overline{\mathbf{S}}$  Normal nput Source Reset Display  $\bigodot$  Color  $\Box$  Menu ☆ Personalize Et Others  $\bullet\bullet\bullet\bullet$ **Aspect Ratio**  Регулира пропорциите на **Wide 16:9 (Широк (Пропорции) екран 16:9)**, **4:3** или **5:4**. **Horizontal**  Използвайте или за регулиране на **Position**  образа наляво или надясно. Минималната **(Хоризонтална** стойност е '0' (-). **позиция)**

Максималната стойност е '100' (+).

DELI

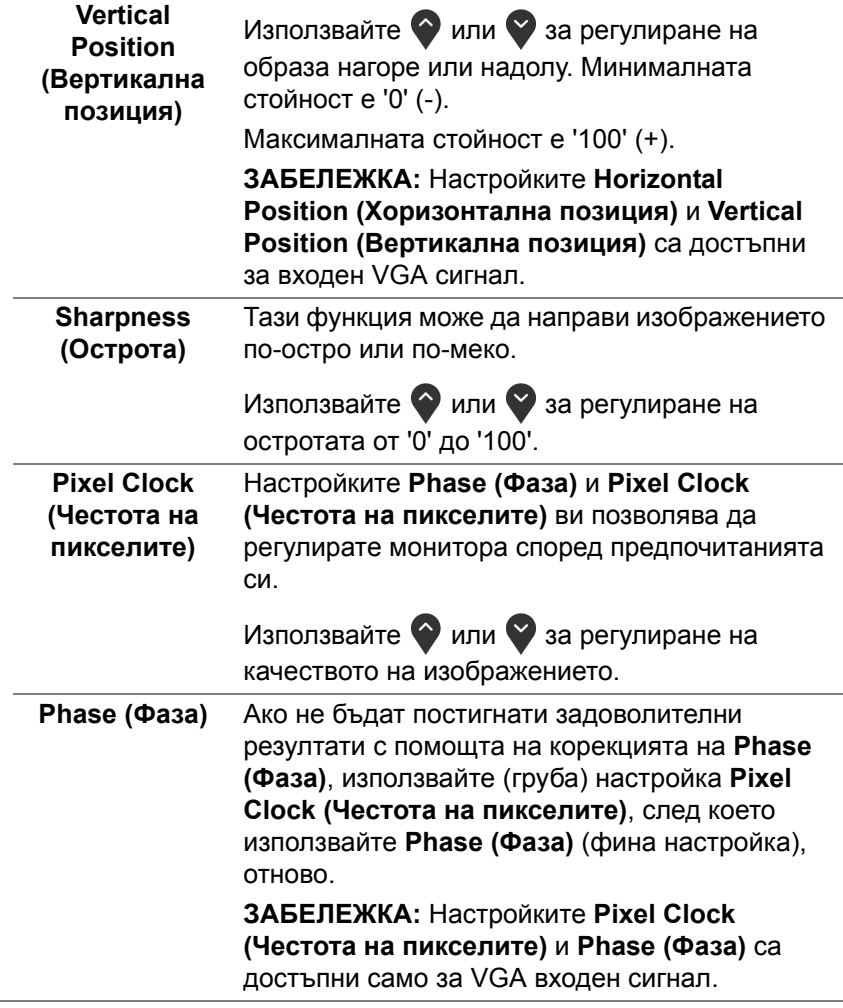

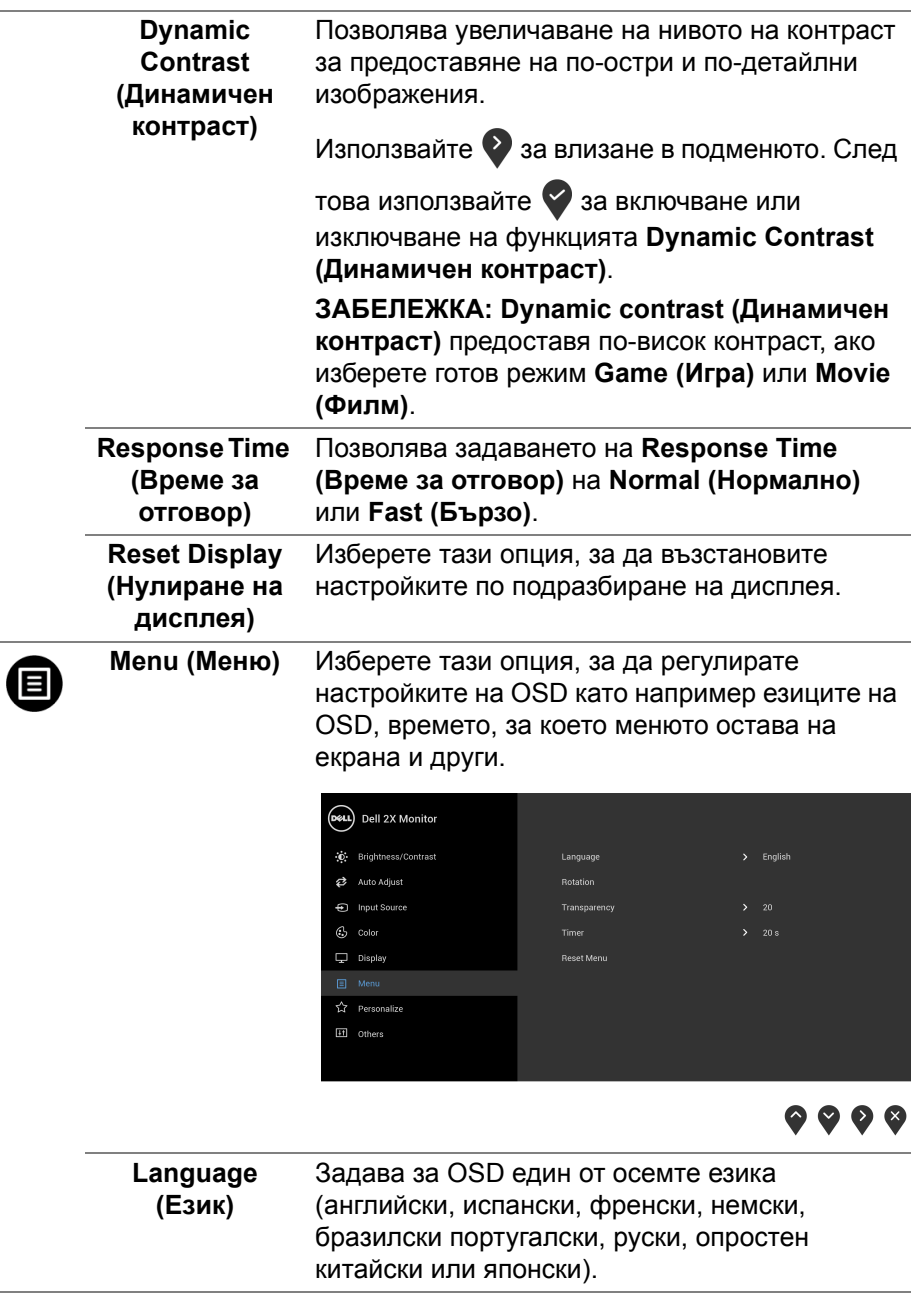

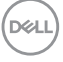

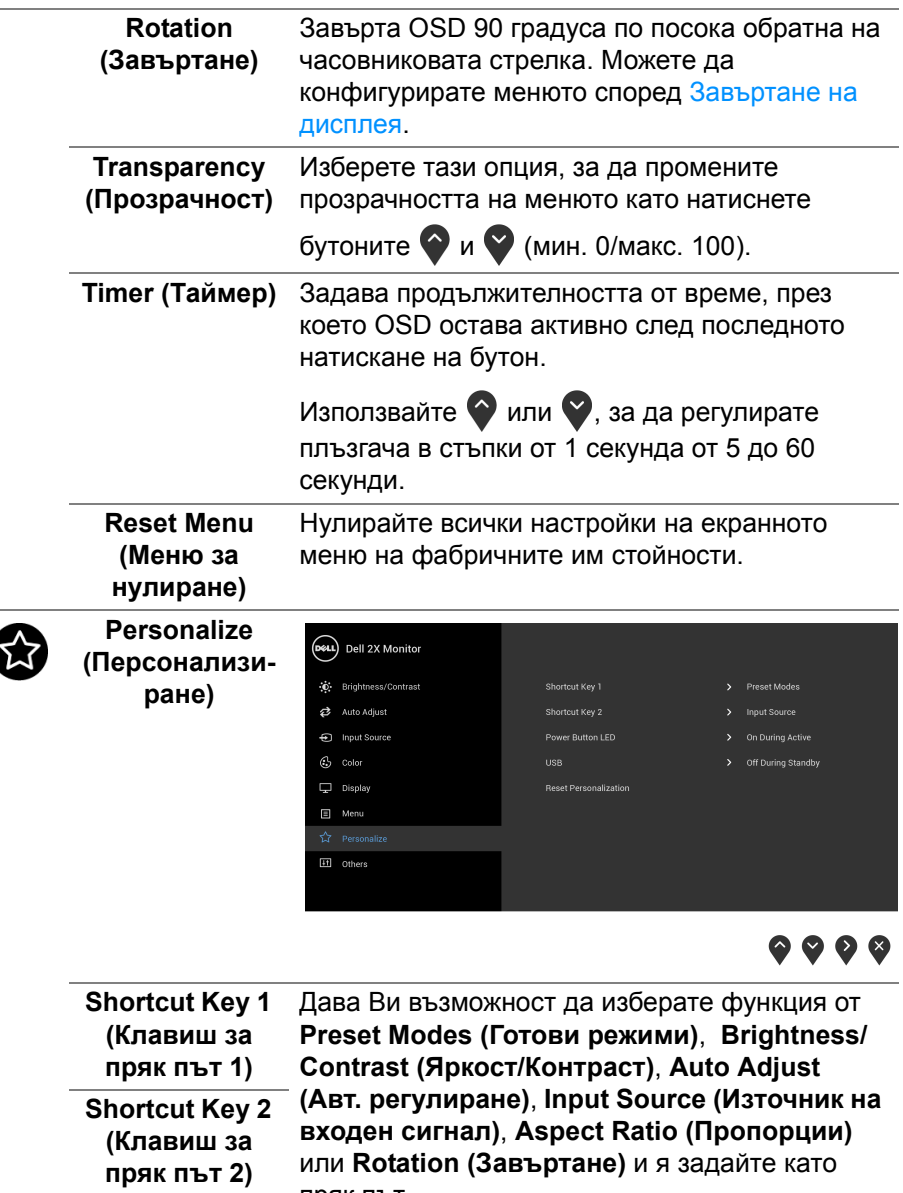

пряк път.

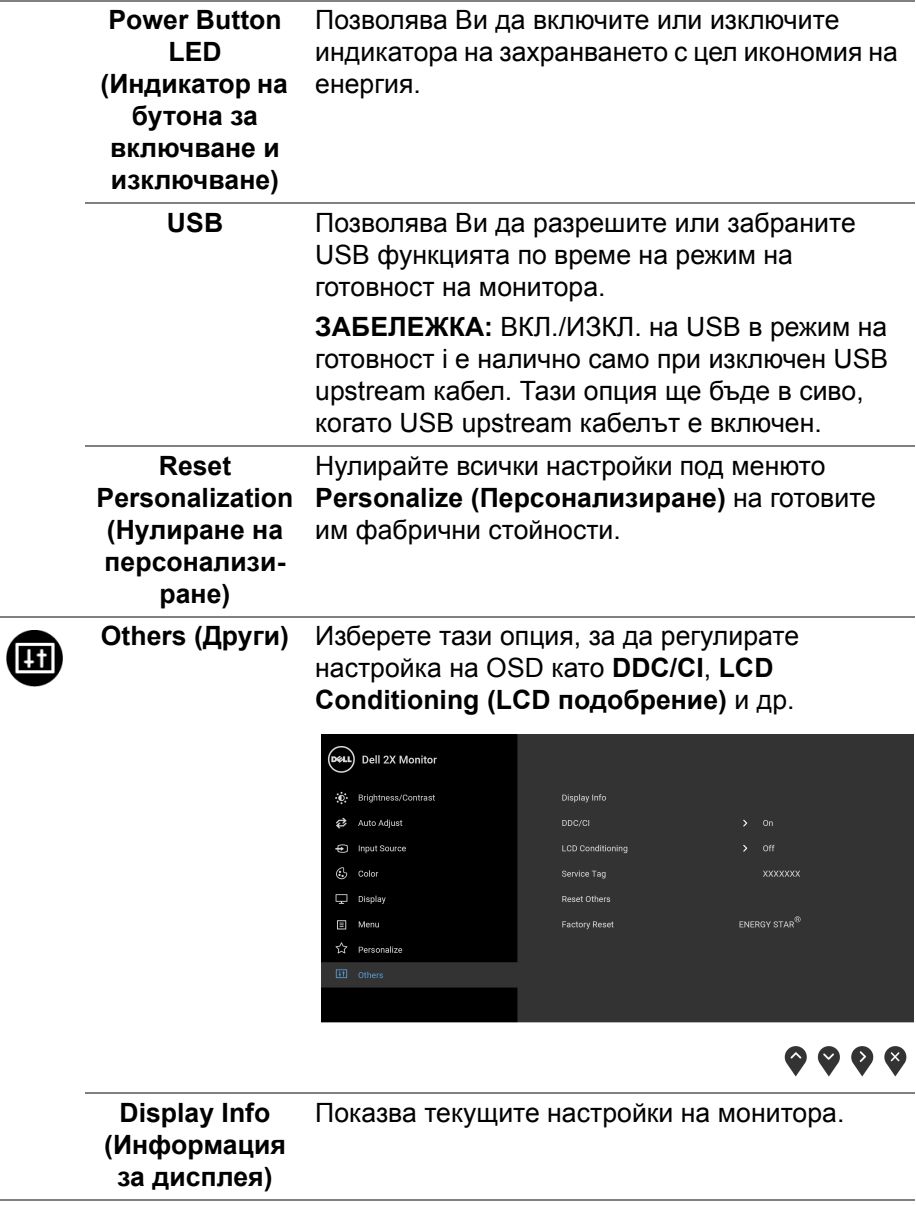

 $($ DELL

**DDC/CI DDC/CI** (Display Data Channel/Command Interface) позволява регулиране на параметрите на Вашия монитор (яркост, цветови баланс и др.) чрез софтуера на Вашия компютър. Можете да забраните тази функция като изберете **Off (Изкл.)**. Разрешете тази функция за най-добро потребителско изживяване и оптимална производителност на Вашия монитор.

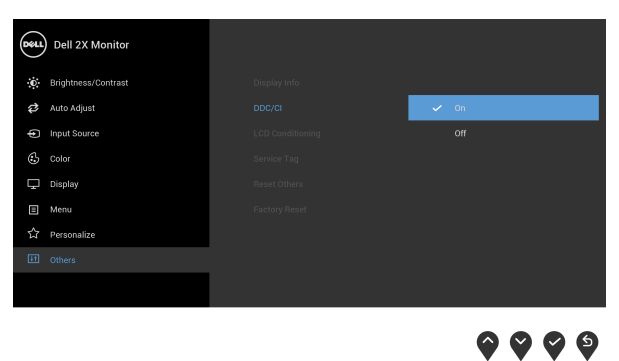

**LCD Conditioning (LCD подобрение)**

Спомага за намаляването на краткотрайно задържане на изображението. В зависимост от степента на задържане на изображението, възможно е изпълнението на програмата да отнеме известно време. Можете да разрешите тази функция като изберете **On (Вкл.)**.

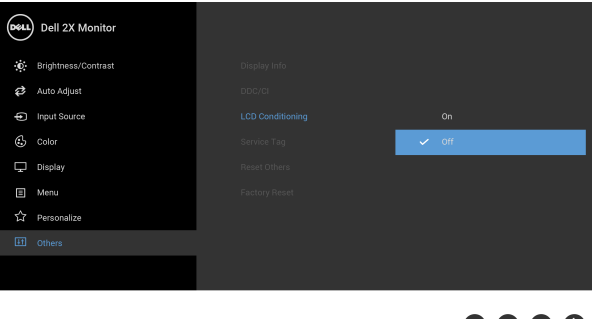

 $\bullet$   $\bullet$   $\bullet$ 

DØLI

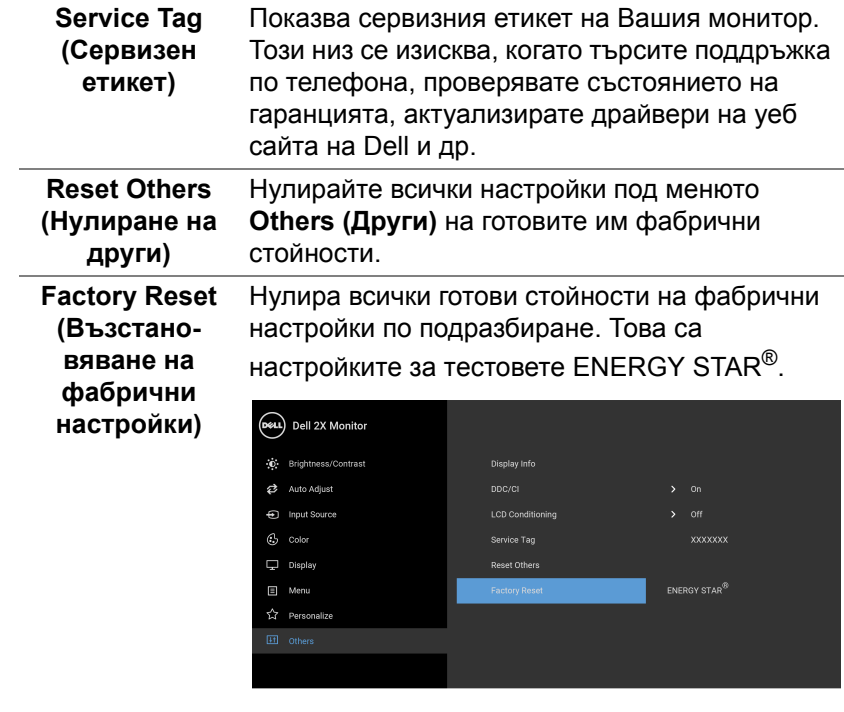

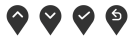

**ЗАБЕЛЕЖКА: Мониторът Ви има вградена функция за автоматично калибриране на яркостта за компенсиране на LED стареенето.**

#### **Предупреждение на OSD**

Когато е разрешена функцията **Dynamic Contrast (Динамичен контраст)** (в тези готови режими: **Game (Игра)** или **Movie (Филм)**), ръчната настройка на яркостта е забранена.

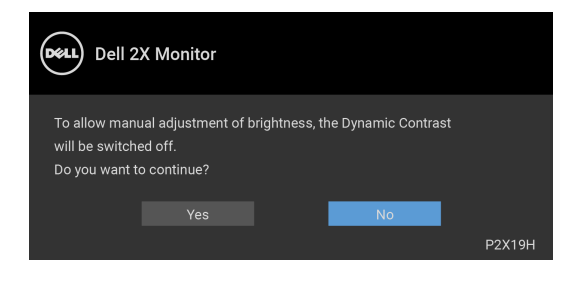

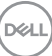

Когато мониторът не поддържа определен режим на разделителната способност, ще видите следното съобщение:

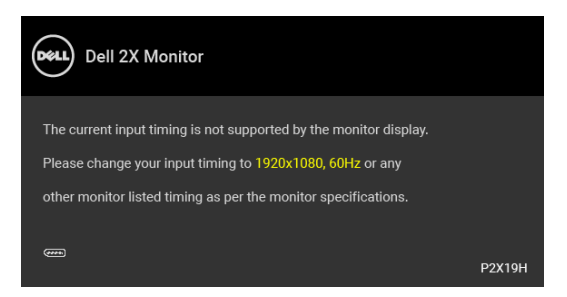

Това означава, че мониторът не може да се синхронизира със сигнала, който получава от компютъра. Вижте Технически [характеристики](#page-12-0) на [монитора](#page-12-0) относно диапазона на хоризонтална и вертикална честота, които са адресируеми за този монитор. Препоръчителният режим е 1920 x 1080.

**ЗАБЕЛЕЖКА: Съобщението може да се различава в зависимост от свързания входен сигнал.**

Ще видите следното съобщение преди да бъде забранена функцията DDC/CI:

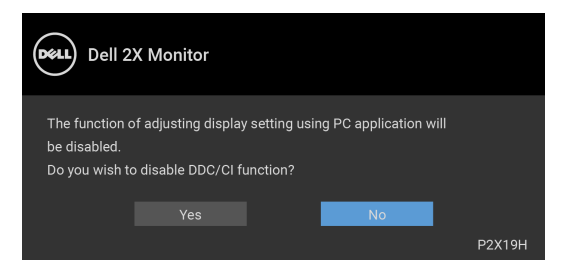

Следното съобщение се появява, когато мониторът влезе в икономичен режим:

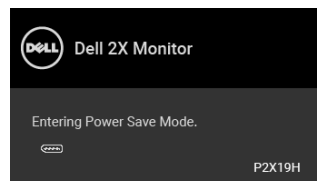

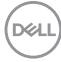

#### **ЗАБЕЛЕЖКА: Съобщението може да се различава в зависимост от свързания входен сигнал.**

Активирайте компютъра и събудете монитора, за да получите достъп до [OSD](#page-41-1).

OSD функционира само при нормална работа. Ако натиснете произволен бутон, различен от бутона за захранването по време на Активно изкл., едно от следните съобщения се появява в зависимост от избрания входен сигнал:

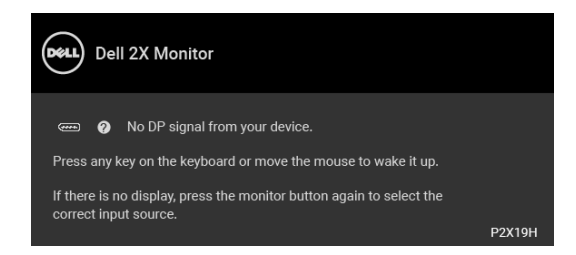

Активирайте компютъра и монитора, за да получите достъп до OSD.

#### **ЗАБЕЛЕЖКА: Съобщението може да се различава в зависимост от свързания входен сигнал.**

Ако VGA, HDMI или DisplayPort входен сигнал не е свързан и съответният кабел също не е свързан, ще се появи плаващ диалогов прозорец, както е показано по-долу.

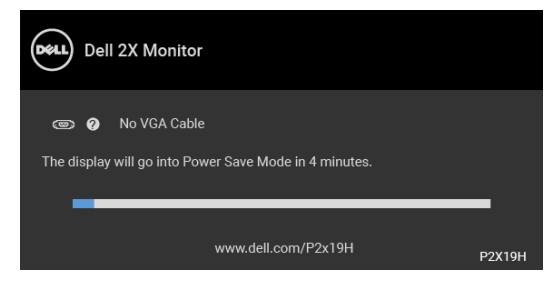

или

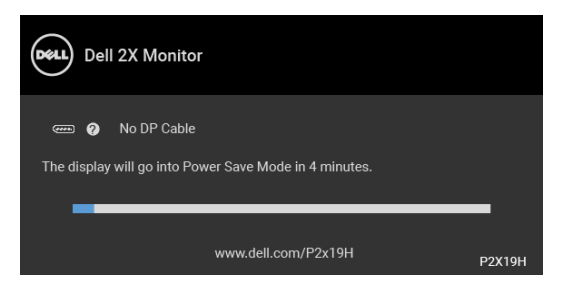

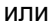

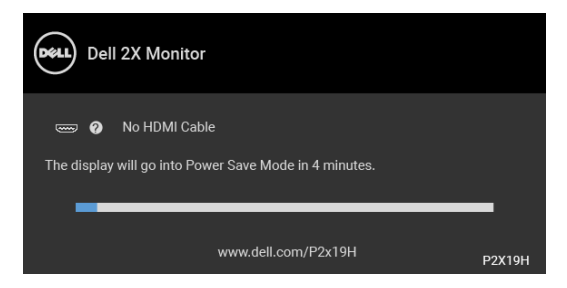

Вижте Отстраняване на [неизправности](#page-64-0) за повече информация.

## **Настройка на максималната разделителна способност**

За да зададете максималната разделителна способност на монитора: В Windows® 7, Windows® 8 и Windows® 8.1:

- **1.** За Windows® 8 и Windows® 8.1 изберете плочката на работния плот, за да превключите на класически работен плот.
- **2.** Щракнете с десния бутон върху **Разделителна способност на екрана**.
- **3.** Щракнете върху падащия списък на **Разделителна способност на екрана** на екрана и изберете **1920 x 1080**.
- **4.** Щракнете върху **ОК**.
- B Windows<sup>®</sup> 10:
	- **1.** Щракнете с десния бутон върху работния плот и щракнете върху **Настройки на дисплея**.
	- **2.** Щракнете върху **Разширени настройки на дисплея**.

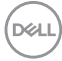

- **3.** Щракнете върху падащия списък на **Разделителна способност** и изберете **1920 x 1080**.
- **4.** Натиснете **Приложи**.

Ако не виждате опция 1920 x 1080, възможно е да трябва да актуализирате драйвера на видеокартата си. В зависимост от Вашия компютър, изпълнете една от следните процедури:

Ако имате настолен или преносим компютър Dell:

• Отидете на http://www.dell.com/support, въведете сервизния си номер и изтеглете най-новия драйвер за Вашата видеокарта.

Ако използвате компютър, различен от Dell (преносим или настолен):

- Отидете на сайта за поддръжка на Вашия компютър и изтеглете найновите драйвери за видеокарта.
- Отидете на уеб сайта на видеокарта и да изтеглете най-новите драйвери за картата.

## <span id="page-60-0"></span>**Използване на наклон, завъртане и вертикално удължаване**

**ЗАБЕЛЕЖКА: Следните инструкции са приложими за монтиране на стойката, изпратена с Вашия монитор. Ако прикрепвате стойка, която сте закупили от друг източник, следвайте инструкциите за инсталация, включени заедно със стойката.**

#### **Наклон, завъртане**

Когато стойката е прикачена към монитора, можете да наклоните и да завъртите монитора до най-подходящия за Вас зрителен ъгъл.

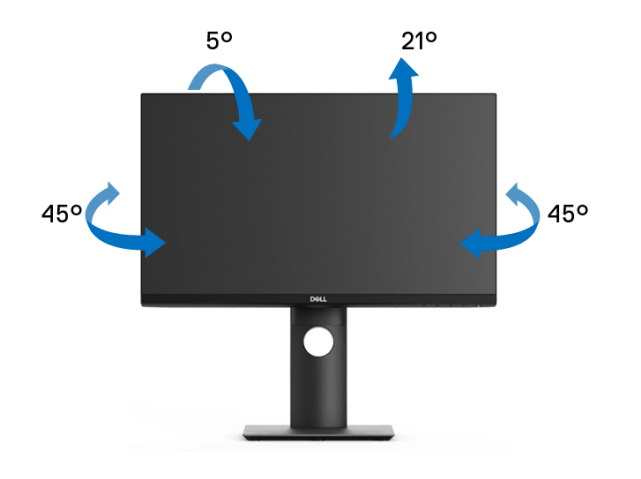

**DEA** 

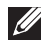

**ЗАБЕЛЕЖКА: Стойката не е инсталирана фабрично преди изпращане.**

#### <span id="page-61-0"></span>**Вертикално удължаване**

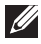

**ЗАБЕЛЕЖКА: Стойката се удължава вертикално до 130 mm. Фигурата по-долу илюстрира как да удължите вертикално стойката.**

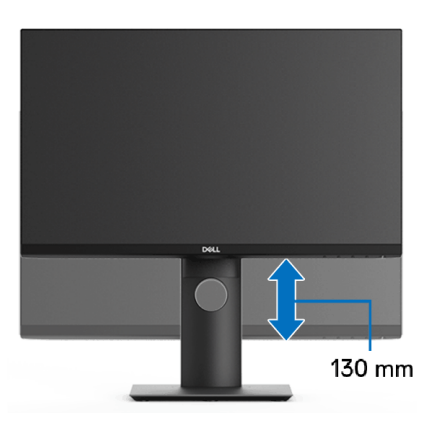

## **Завъртане на монитора**

Преди да завъртите монитора, той трябва да бъде вертикално удължен докрай (Вертикално [удължаване](#page-61-0)) и изцяло наклонен нагоре, за да не ударите долния ръб на монитора.

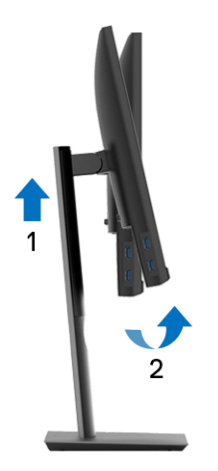

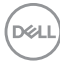

#### **Завъртане по посока на часовниковата стрелка**

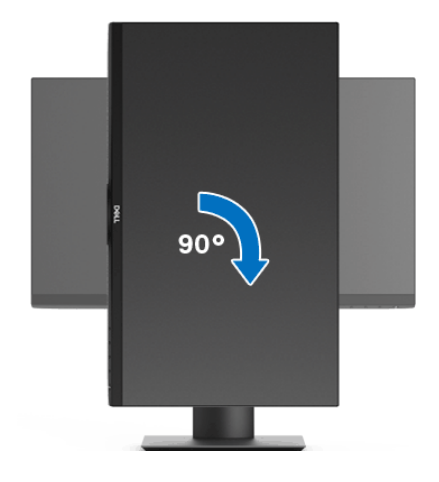

**Завъртете по посока обратно на часовната стрелка**

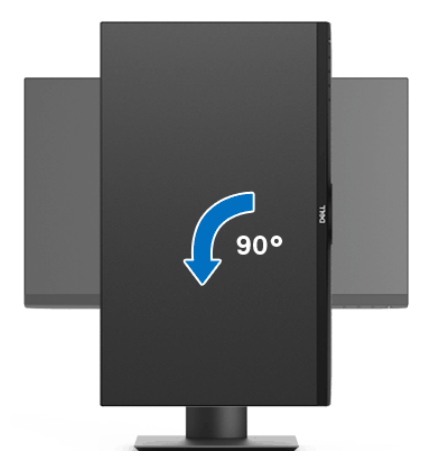

**ЗАБЕЛЕЖКА: За да използвате функцията Завъртане на дисплея (изглед Пейзаж срещу Портрет) с Вашия компютър Dell, Ви е необходим актуализиран драйвер на графичната карта, който не е свързан с този монитор. За да изтеглите драйвер за видеокартата, отидете на** www.dell.com/support **и вижте раздел Изтегляне за Драйвери на видеокарта за най-новите актуализации на драйвери.**

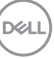

**ЗАБЕЛЕЖКА: Когато сте в Режим за изглед Портрет, производителността може да се влоши при приложения с високоинтензивна графика (3D игри и др.).**

## **Регулиране на настройките за завъртане на дисплея на Вашата система**

След завъртане на монитора, трябва да завършите процедурата по-долу, за да регулирате Настройките за завъртане на Вашата система.

#### **ЗАБЕЛЕЖКА: Ако използвате монитор с компютър, различен от Dell, трябва да отидете на уеб сайта на видеократата или на производителя на компютъра за информация относно завъртащото се 'съдържание' на дисплея.**

Регулиране на Настройки за завъртане на дисплея:

- **1.** Натиснете с десния бутон на мишката върху работната площ и изберете **Свойства**.
- **2.** Изберете раздел **Настройки**, натиснете **Разширени**.
- **3.** Ако имате видеокарта ATI, изберете **Ротация** и изберете желаното завъртане.
- **4.** Ако имате видеокарта nVidia, натиснете раздел **nVidia**, в лявата колонка изберете **NVRotate**, след което изберете желаното завъртане.
- **5.** Ако имате видеокарта Intel®, изберете графичен раздел **Intel**, щракнете върху **Свойства на видеокартата**, изберете раздел **Ротация**, след което задайте предпочитаното завъртане.
- **ЗАБЕЛЕЖКА: Ако не виждате опцията за завъртане или ако тя не работи както трябва, отидете на** [w](www.dell.com/support)ww.dell.com/support **и изтеглете най-новия драйвер за Вашата видеокарта.**

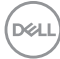

## <span id="page-64-0"></span>**Отстраняване на неизправности**

**ПРЕДУПРЕЖДЕНИЕ: Преди да започнете процедурите в този раздел, следвайте** Инструкции за [безопасност](#page-75-0)**.**

## **Самодиагностика**

Вашият мониторът осигурява функция за самодиагностика, която Ви позволява да проверите дали мониторът функционира правилно. Ако мониторът и компютърът са свързани правилно, но екранът на монитора остава тъмен, пуснете самодиагностика за монитора като изпълните следните стъпки:

- **1.** Изключете компютъра и монитора.
- **2.** Извадете видеокабела от гърба на компютъра.
- **3.** Включете монитора.

На екрана трябва да се появи плаващият диалогов прозорец (на черен фон), ако мониторът не може да открие видеосигнал и работи както трябва. Докато сте в режим на самодиагностика, индикаторът на захранването остава бял. Също така, в зависимост от избрания входен сигнал, един от диалоговите прозорци, показани по-долу, продължително ще превърта екрана.

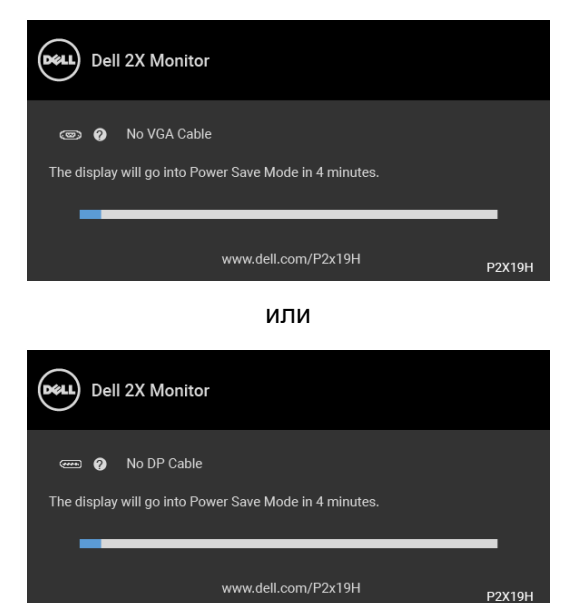

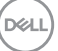

**Dell 2X Monitor Company** No HDMI Cable The display will go into Power Save Mode in 4 minutes. www.dell.com/P2x19H **P2X19H** 

или

- **4.** Тази кутийка също се появява по време на нормална операция на системата, ако видеокабелът е изключен или повреден.
- **5.** Изключете монитора и свържете видеокабела; след това включете и компютъра, и монитора.

Ако на монитора Ви няма нищо, след като използвате предишната процедура, проверете видеоконтролера и компютър си, защото мониторът функционира както трябва.

## **Вградена диагностика**

Мониторът Ви има вграден инструмент за диагностика, който Ви помага да определите дали дадена аномалия на екрана Ви представлява свойствен проблем с монитора, или с Вашия компютър и видеокарта.

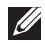

DØLI

**ЗАБЕЛЕЖКА: Можете да пуснете вградената диагностика, само когато видеокабелът е изключен и мониторът е в режим за самодиагностика.**

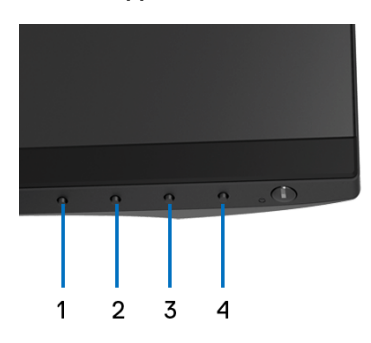

За да изпълните вградена диагностика:

**1.** Уверете се, че екранът е чист (няма прахови частици по повърхността на екрана).

- **2.** Изключете видеокабела от гърба на компютъра или монитора. Мониторът влиза в режим за самодиагностика.
- **3.** Натиснете задръжте **Бутон 1** на предния панел за 5 секунди. Появява се сив екран.
- **4.** Внимателно разгледайте екрана за аномалии.
- **5.** Натиснете отново **Бутон 1** на предния панел. Цветът на екрана се променя на червено.
- **6.** Инспектирайте дисплея за всякакви аномалии.
- **7.** Повторете стъпки 5 и 6 за инспектиране на дисплея при зелен, син, черен, бял екран и екран с текст.

Тестът свършва, когато се появи екран с текст. За изход натиснете отново **Бутон 1**.

Ако не откриете аномалии в работата на екрана с помощта на вградения диагностичен инструмент, мониторът функционира правилно. Проверете видеокартата и компютъра.

## **Често срещани проблеми**

Следната таблица съдържа обща информация за често срещани проблеми на монитора, с които може да се сблъскате, и възможните решения:

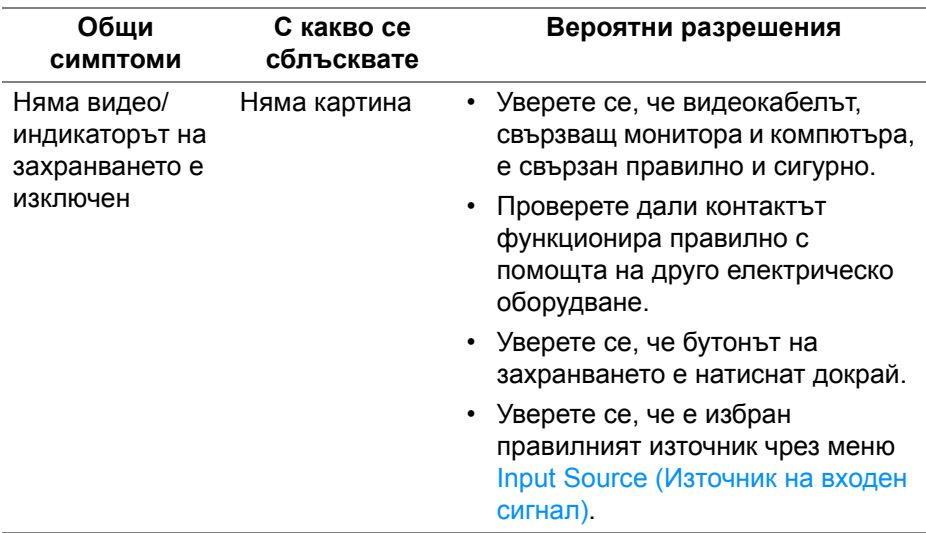

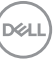

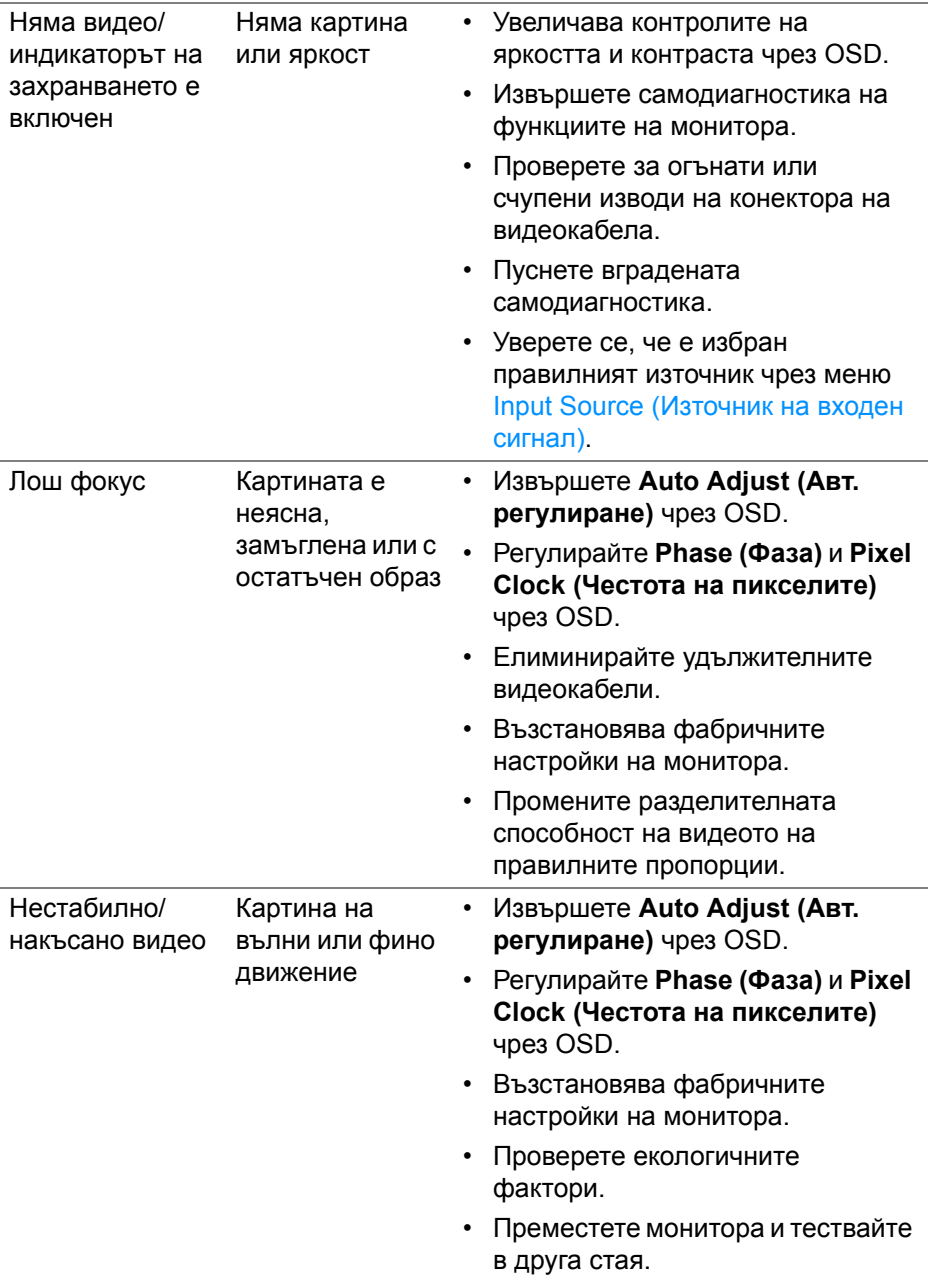

**68 │ Отстраняване на неизправности**

 $(1)$ 

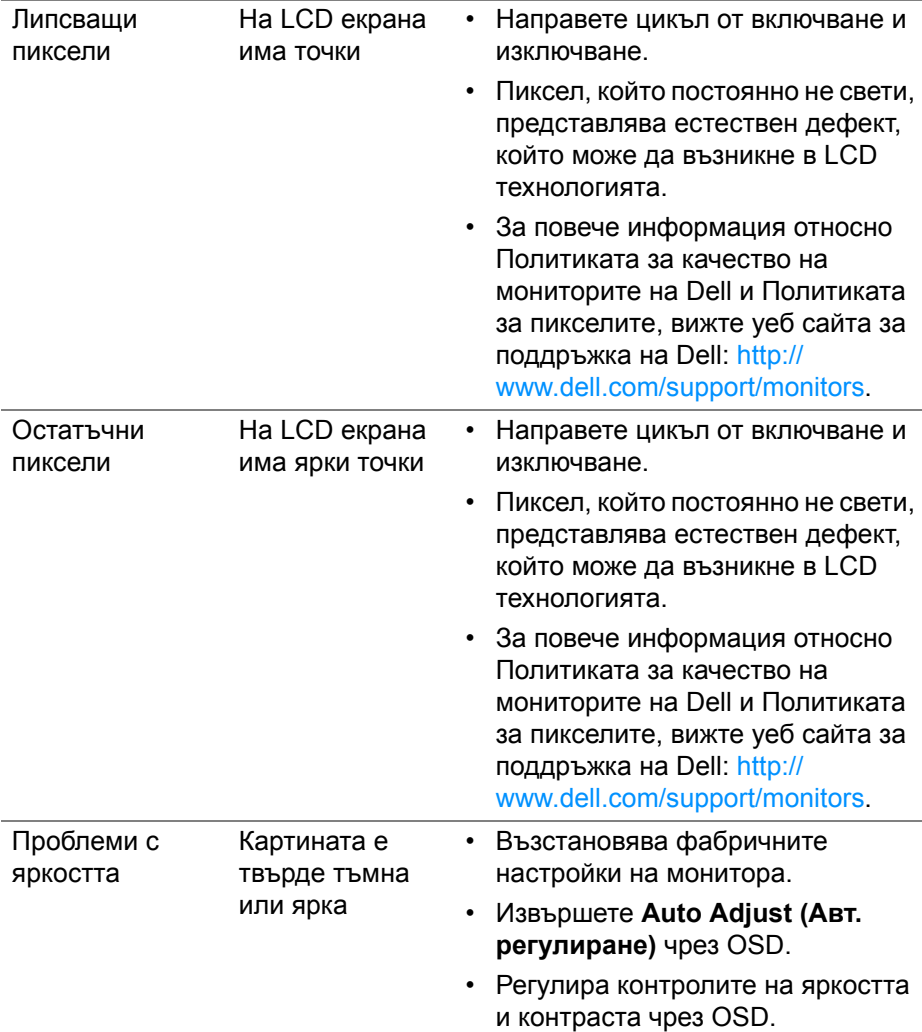

 $($ DELL

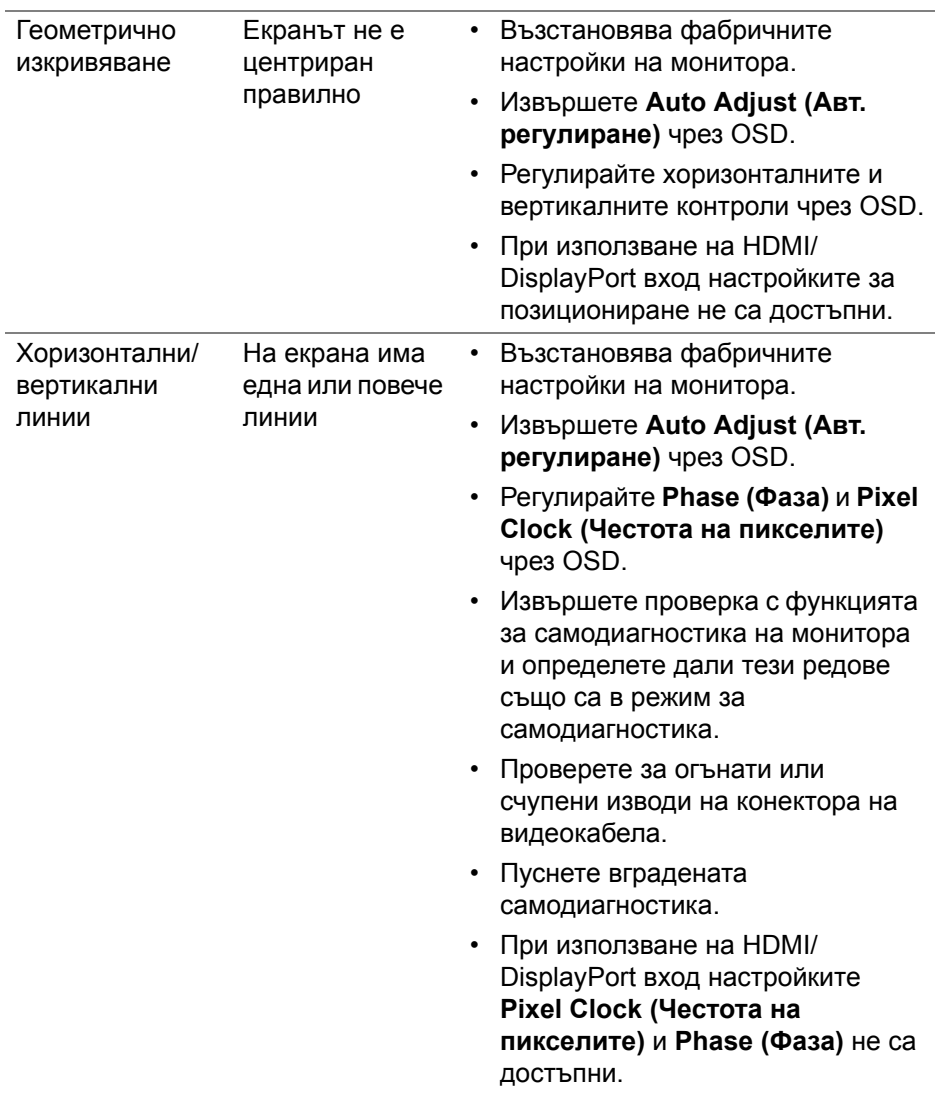

**70 │ Отстраняване на неизправности**

**DELL** 

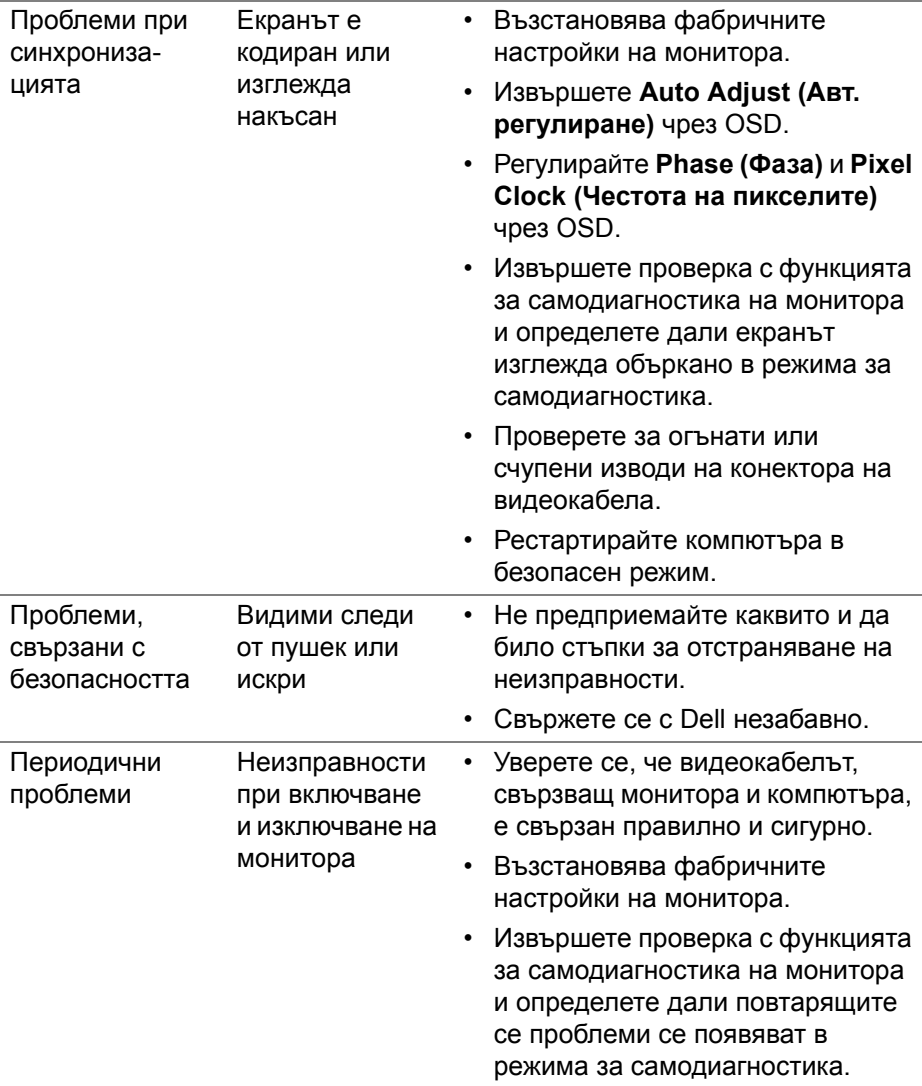

 $($ DELL

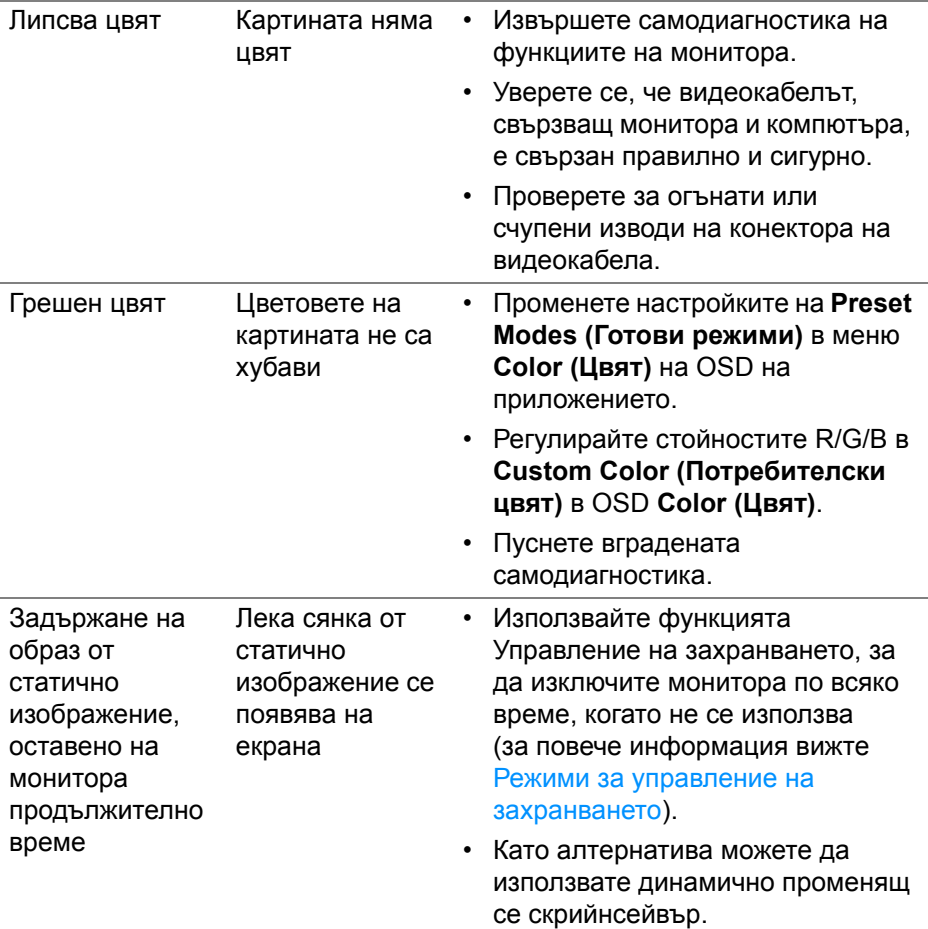

 $($ DELL $)$
#### **Проблеми, специфични за продукта**

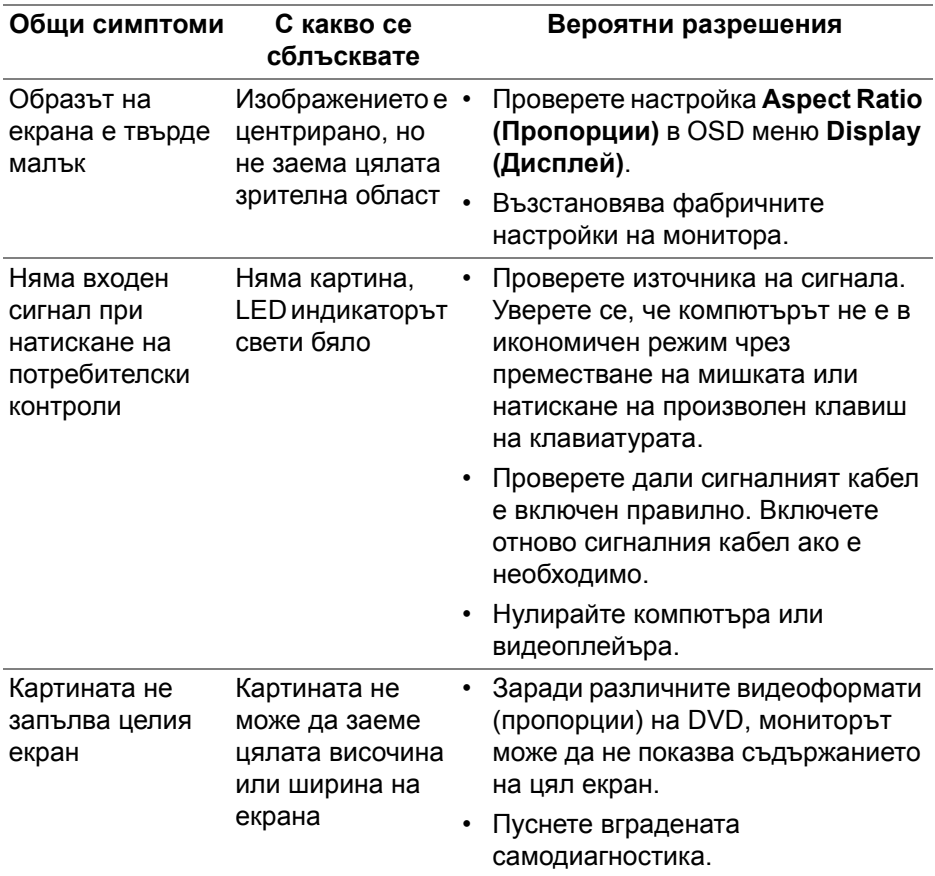

**ЗАБЕЛЕЖКА: Когато е избран режим HDMI/DisplayPort, функцията Auto Adjust (Авт. регулиране) не е достъпна.**

**D**<sup></sup>

### **Проблеми, специфични за универсална серийна шина (USB)**

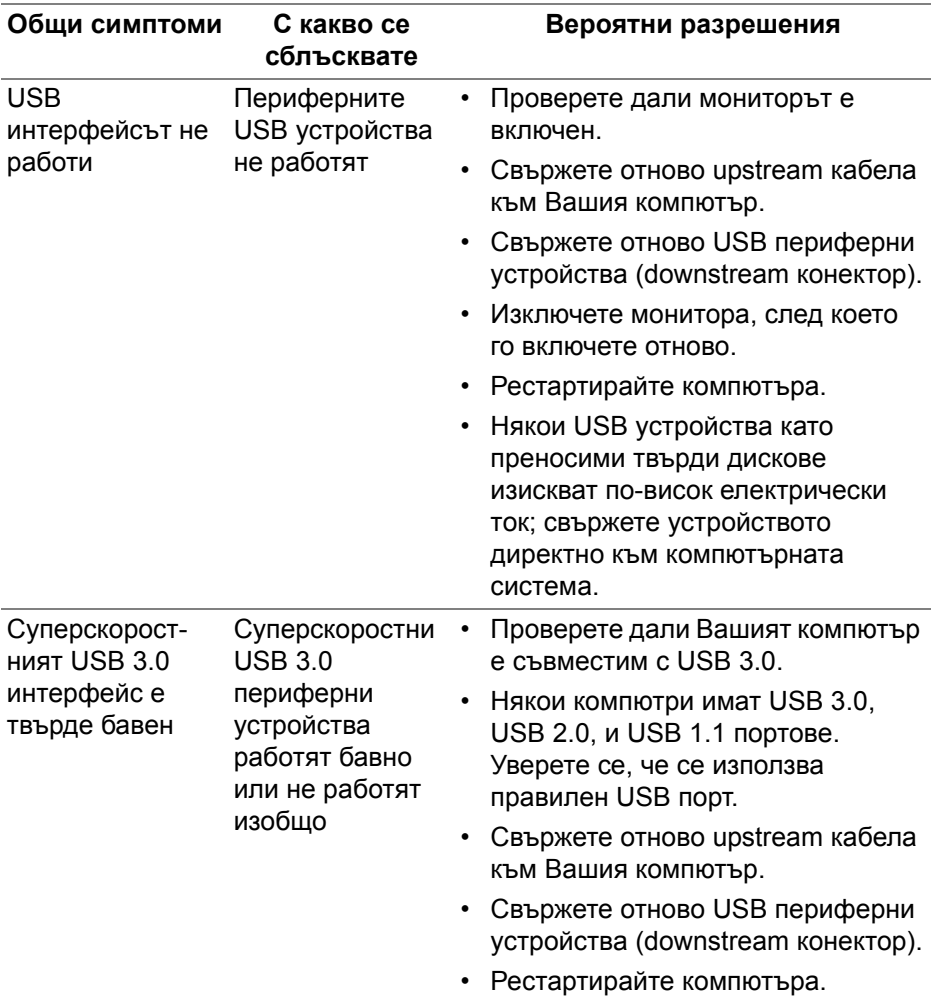

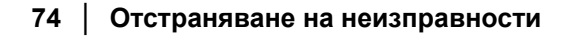

(dell

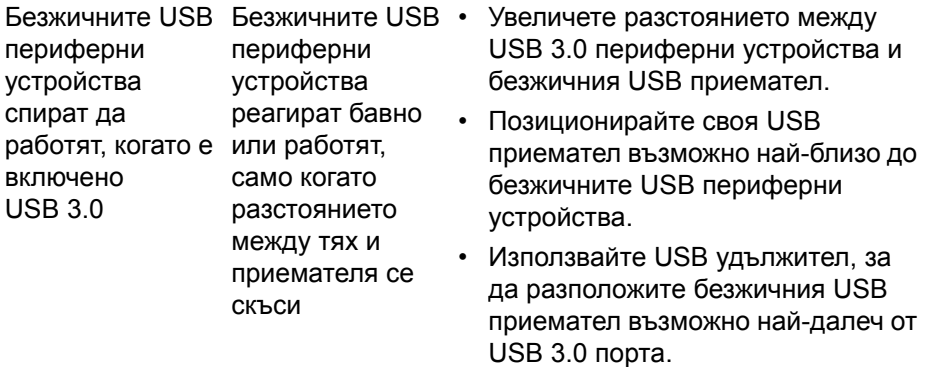

# **Приложение**

**ПРЕДУПРЕЖДЕНИЕ: Инструкции за безопасност**

**ПРЕДУПРЕЖДЕНИЕ: Използването на контроли, настройки и процедури, различни от описаните в тази документация, може да доведат до риск от удар, опасност от електрически ток и/или механични опасности.**

За повече информация относно инструкциите за безопасност, вижте Безопасност, околна среда и нормативна информация (SERI).

### **Обявления на ФКК (само за САЩ) и друга регулаторна информация**

За обявления на ФКК и друга регулаторна информация, вижте уеб сайта за съвместимост с нормативната уредба на адрес www.dell.com/regulatory\_compliance.

## **Свързване с Dell**

**За клиенти в Съединените американски щати, позвънете на 800-WWW-DELL (800-999-3355).**

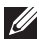

**ЗАБЕЛЕЖКА: Ако нямате активна интернет връзка, можете да намерите информация за контакт във Вашата фактура, разписката за опаковане, касовата бележка или продуктовия каталог на Dell.**

**Dell предлага няколко опции за онлайн и телефонна поддръжка и обслужване. Наличността варира според държавата и продукта, а някои услуги може да не са налични за Вашия район.** 

- Онлайн техническа помощ — [w](www.dell.com/support/monitors)ww.dell.com/support/monitors
- Връзка с Dell www.dell.com/contactdell

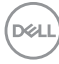